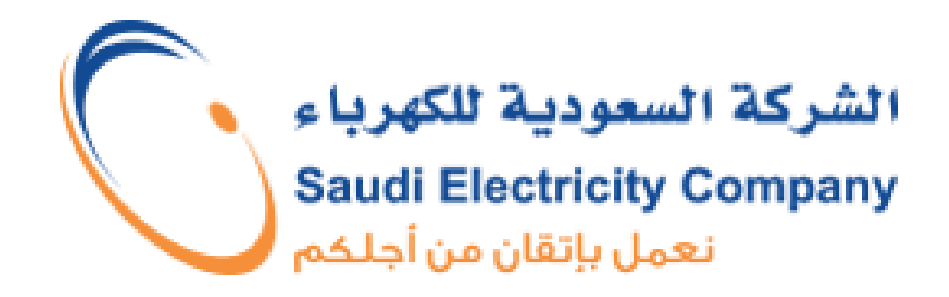

## **Materials e-Bidding System**

**Systems Development Division** Materials Systems & Procedure Department **Saudi Electricity Company Saudi Arabia**

## **Introduction**

e-Bidding System is fully automated web based system using e-commerce concept. The system is in use since year 2000. Vendors will have their user ID and password that will be sent to their registered email. The vendor can change their password any time. The password is case sensitive i.e. capital and small character will not be same.

#### **Feature of the system**

- It is fully automated and paper less system.
- Cost effective. Vendors need not to fax or come to submit their quotation. This significantly saves the vendors time and money. From our side it also save time of fax operator (to log and file the fax), bid controller (to file the quotation till bid closing date) and buyer ( to enter quotation in mainframe).
- Fast and reliable communication. The quotations submitted by vendor are directly saved in database.
- Time saving. No delay in processing the quotation. On the bid closing date the quotation will be processed and lowest bidders can be determined in the bid summary.
- Confidentiality of the data. In the manual process the quotation from the vendor side were exposed to their typist / fax operator. In our side it was exposed to fax receiver, bid controller and buyer. Now before the bid closing date the quotation cannot be viewed by anyone.
- No human intervention. Once buyer makes the bid, the system invites all related vendor and select best ten vendors on the bid closing date and update the mainframe system. So in the whole bidding process there is no human intervention.

#### **System Security**

- To access the system it requires vendor ID and password. To make it more secure, the password is made case sensitive and vendors are advice to change their password once in a week or month. The vendor can also change their password whenever they require.
- To have addition security, access code is send to vendor's registered mobile and email. After entering the access code, vendor will be able to login in the e-bidding system.

#### **Component of e-bidding system**

- Open Bids
- Closed Bids
- Open Purchase Orders
- Vendor Information
- Documents upload facility

#### **Open Bids**

This system will enable vendors to view and respond all their bids that bid-closing date is not passed. So this will eliminate the need of faxing the bid response to Purchasing Division.

This is a fully secure system, the price submitted by vendors are encrypted in database so that it cannot be read by anyone before the bid closing date. After the bid closing date the vendor's bid response information will be automatically updated in our mainframe based, Materials Management System.

This system will eliminate several steps in manual bidding process and will be completely paper less. So it will significantly reduce the cycle time and cost in whole bidding process. It has following features:

- Once valid vendor's user ID password is entered the system will list all his bids waiting for response.
- Every day new bids send to the vendors will be added in the list.
- The bids for which the bid closing date is passed will not appear in the list. It will be moved to bid history.
- The bids for which the bid closing date is today, the bid closing date will be displayed in red color.
- The bids for which the bid closing date is tomorrow, the bid closing date will be displayed in pink color.
- The status will show the vendor action on the bid.

#### **Closed Bids**

This system will enable vendors to view and print any bids for which the bid closing date is passed. It helps the vendor to keep record of past bid request. It has following features.

- View the list of all closed bids with status.
- View and print the quotation.
- View and print the quoted prices of all vendors after the PO is issued.

### **Open Purchase Order**

This system will enable vendor to see our purchase orders with the vendor. Any new purchase order will be added to the list automatically. The status of purchase order i.e. delivered, accepted, rejected, invoiced etc. will also be updated automatically. This will help the vendor to know any new purchase orders as well as the status of the existing purchase orders.

### **Vendor Information**

This system will enable vendor to see their information, which we have in our system i.e. name, address, contact person, fax, phone, e-mail etc. and kind of materials which the vendor is registered to deal with us. The vendors will automatically receive inquiries for the material, which he is registered in our system.

### **Vendor performance evaluation (VPE)**

To Enhance the Mutual Relationship between SEC and Vendor organization, SEC announce a new tool for Vendor performance evaluation (VPE) starting from

#### 11/11/2016

#### **System Requirement**

Vendors only requires internet browser to access the system.

# **User's Guide**

## **Accessing e-Bidding System**

To access Materials e-Bidding System,

Come to our company home page: WWW.Se.com.sa And click on '**Business'** 

**OR**

Directly enter link address: <https://www.se.com.sa/e-bid>

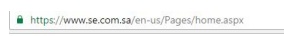

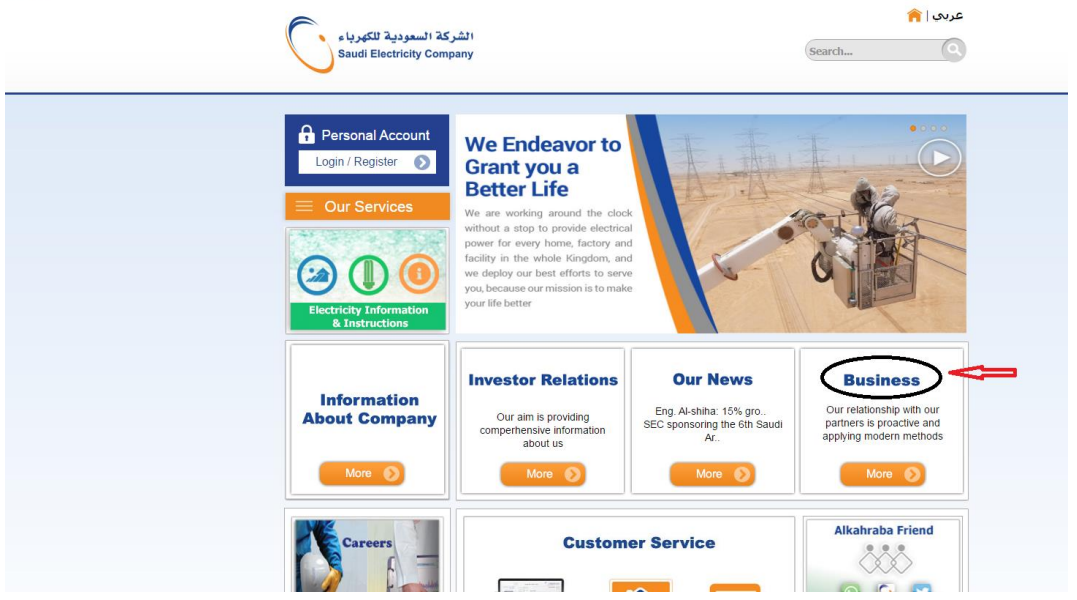

## **then 'Vendors E-Bidding'**

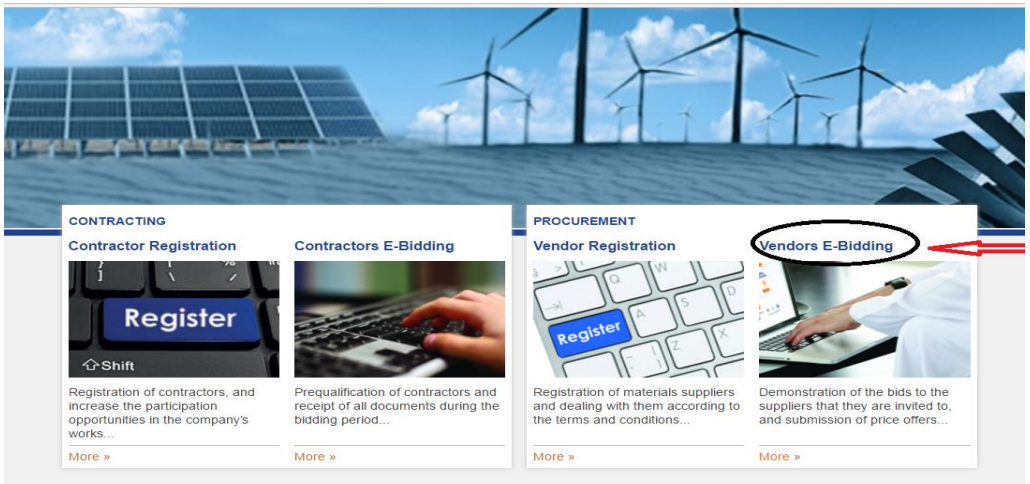

#### Materials e-Bidding System

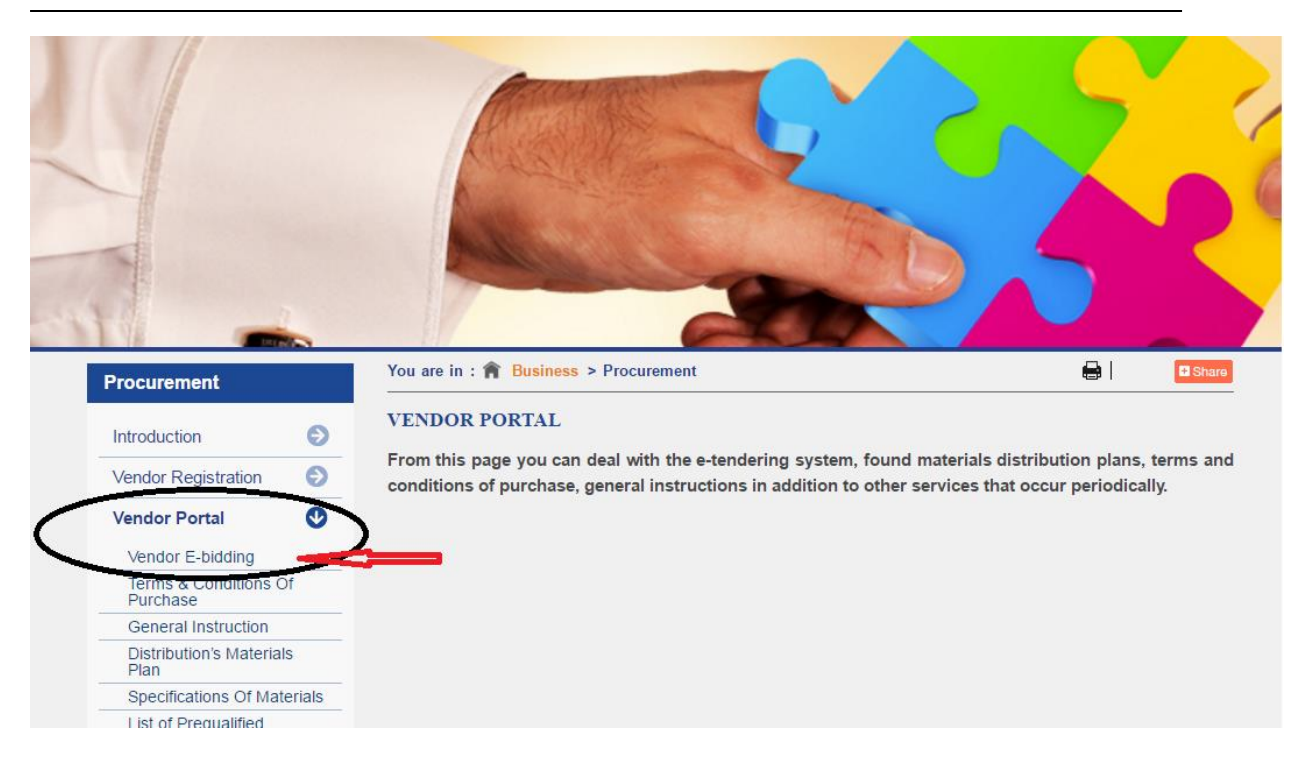

## The **e-Bidding System** will be open and it will give following screen.

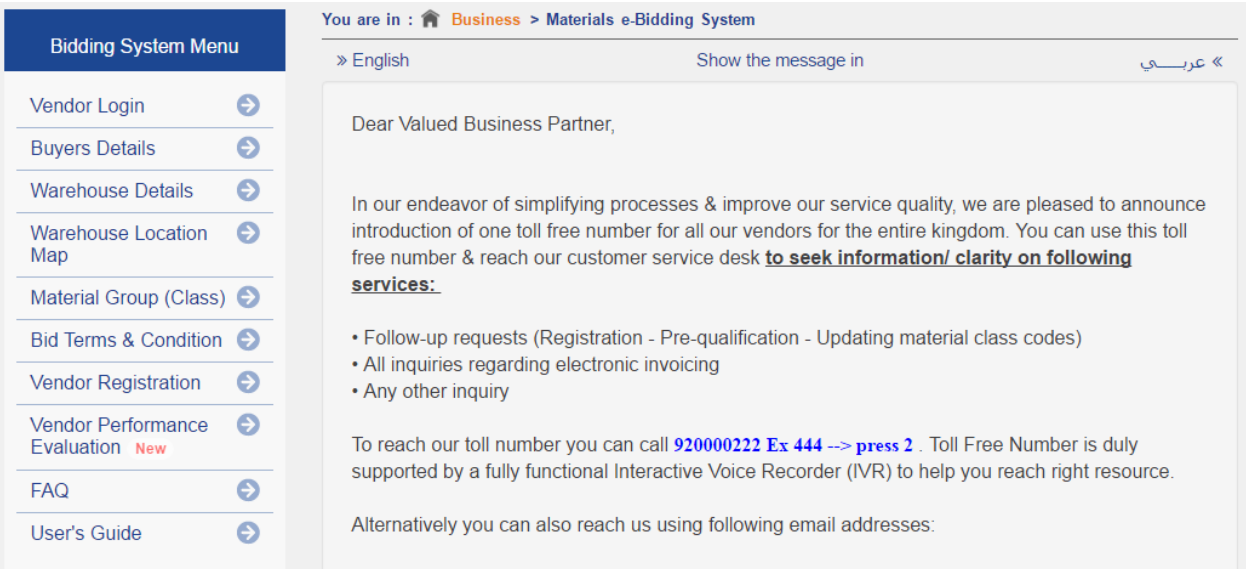

## **Open Bid System**

Click on Vendors Login, following logon ID screen will come. The vendor should enter his vendor ID and password, which is initially provided by MMD, The password is case sensitive.

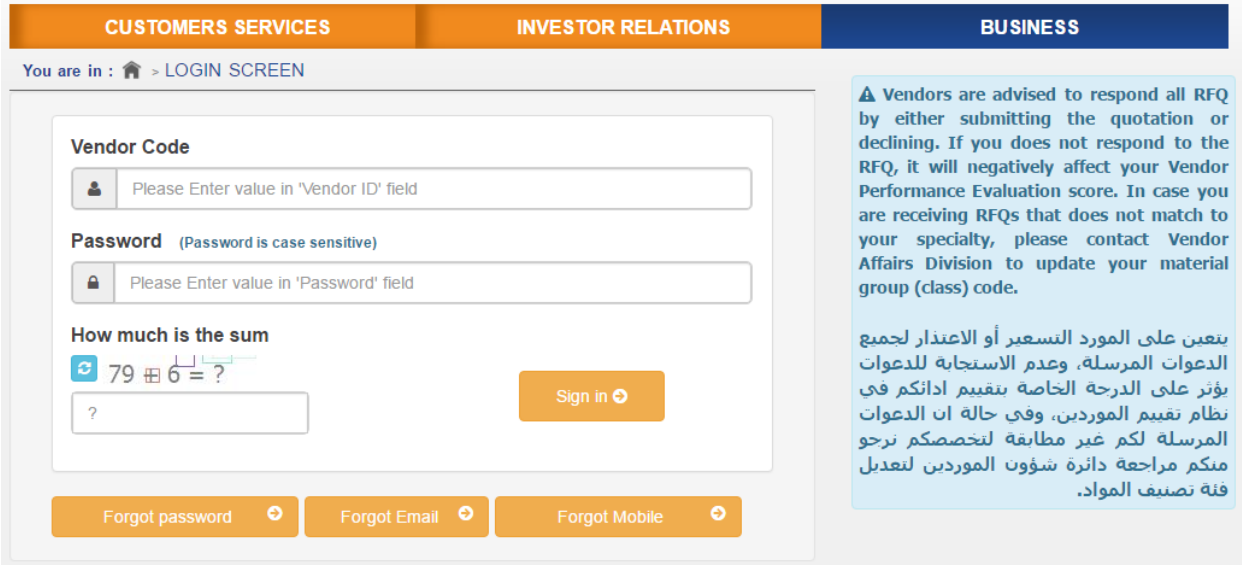

After successful login, the system will redirect the user to the Vendor Information Screen, From where user can navigate to Open Bid List (bid closing date not passed) in the following screen.

This system will allow printing, exporting and submitting bid.

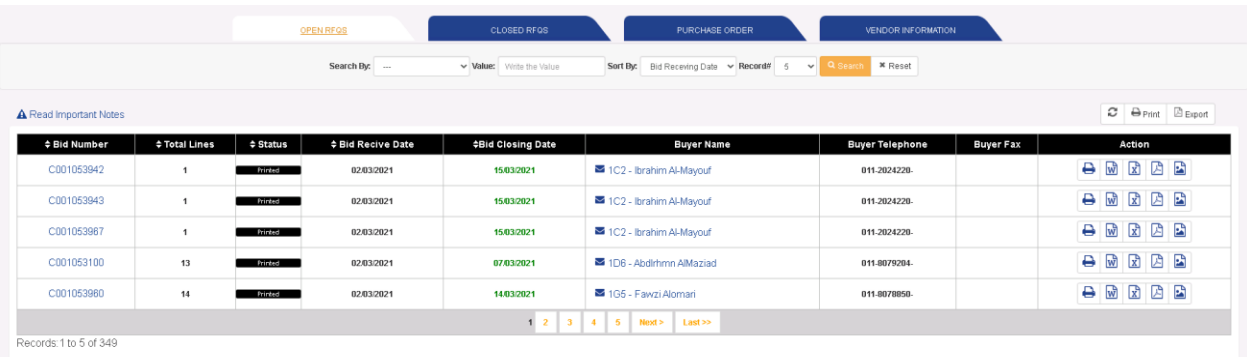

The bid will stay here till the bid closing date.

The quotation can be revised any number of times before the bid closing date. The status shows the users action on the bid.

Bid-closing date will be shown in red color for which the bid closing date is today, and in pink color for which the bid closing date is a day after.

#### **Print Bid**

To print, click on 'Print' icon, the following screen will be displayed.

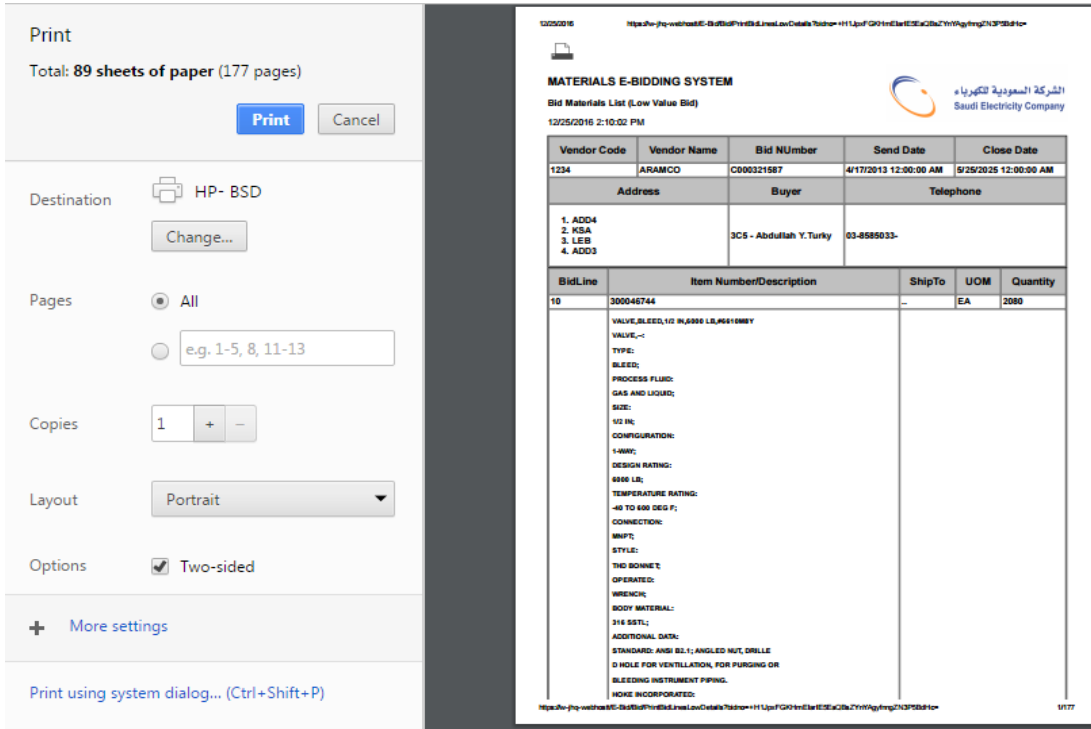

### **View Bid**

To view the bid details, click on the bid number. The bid page will be opened in non-editable mode.

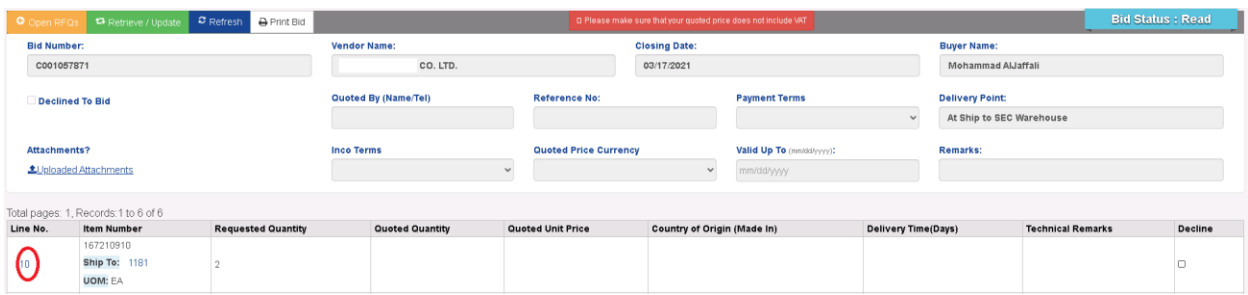

## **Display Full Description of Item**

To see the full description of the item, click on the desired item number. The system will show the description of item in following screen.

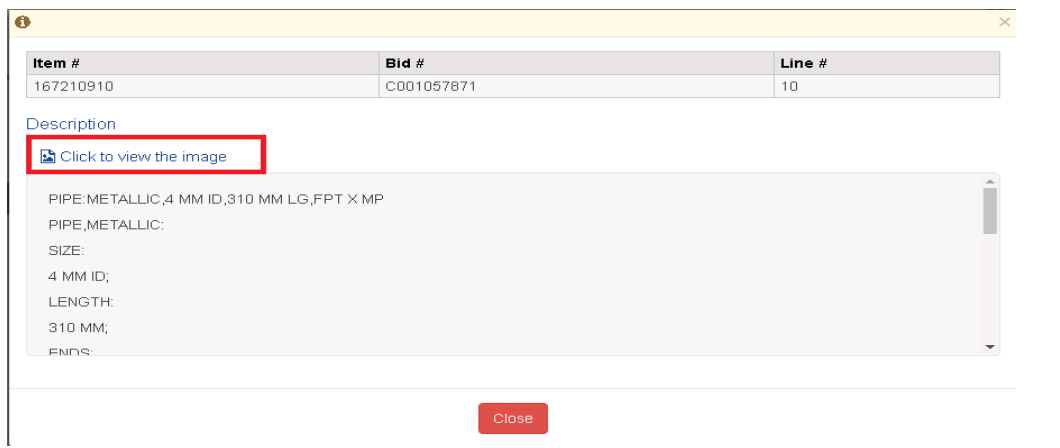

#### **Display Image of Item**

For some item image is available, to see the image of item, click 'Click to view Image' . The system will display the image in following screen.

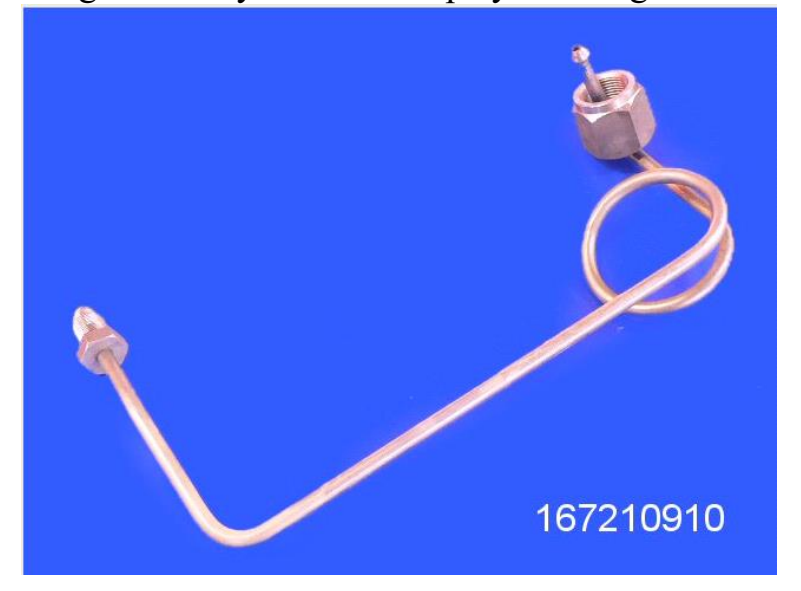

#### **Display Details of Ship to Location**

To see the details of Ship to Location, click on the desired Ship to Code. The system will show the details in following screen.

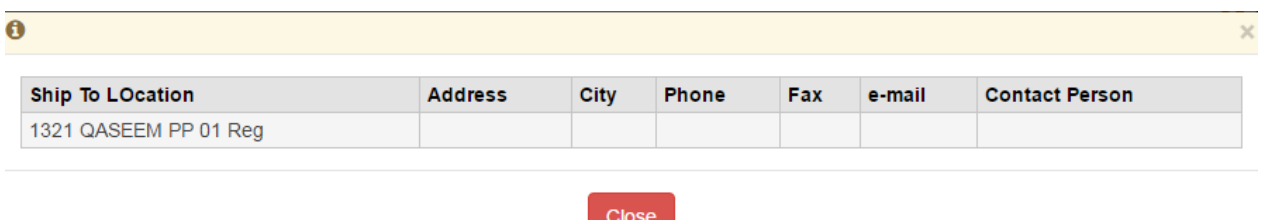

#### **Open Bid to Submit Quotation**

In order to Quote, Decline or Retrieve the saved bid, click on the 'Retrieve / Update' button, the page will be changed in editable mode as shown below.

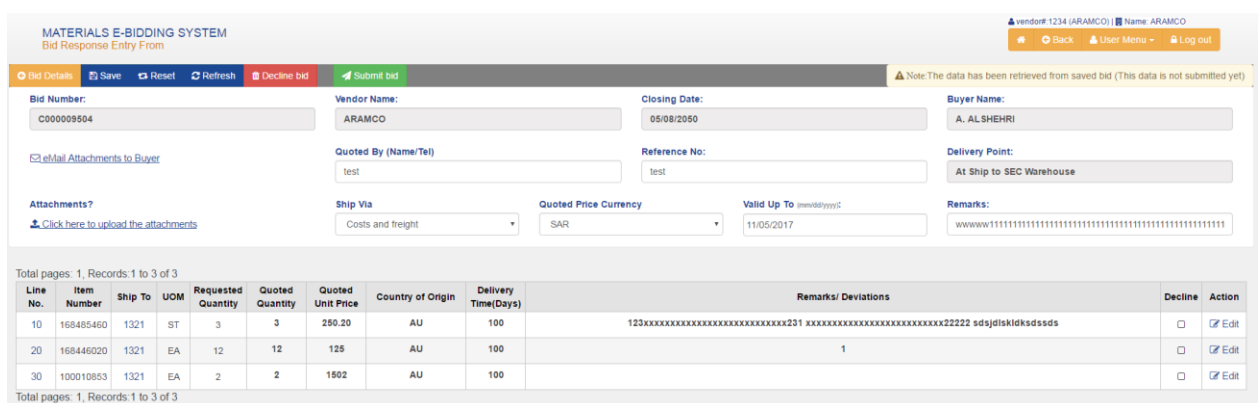

In the above screen all the fields are required except the remarks. The data entry can be saved before completing the form using save button. Later saved data can be loaded on the screen by using retrieve button.

Save Button: To save the data entry before completing and submitting the quotation.

Retrieved Button: To retrieve the previously save data and load it on the screen.

Refresh Button: To refresh the screen data before retrieve.

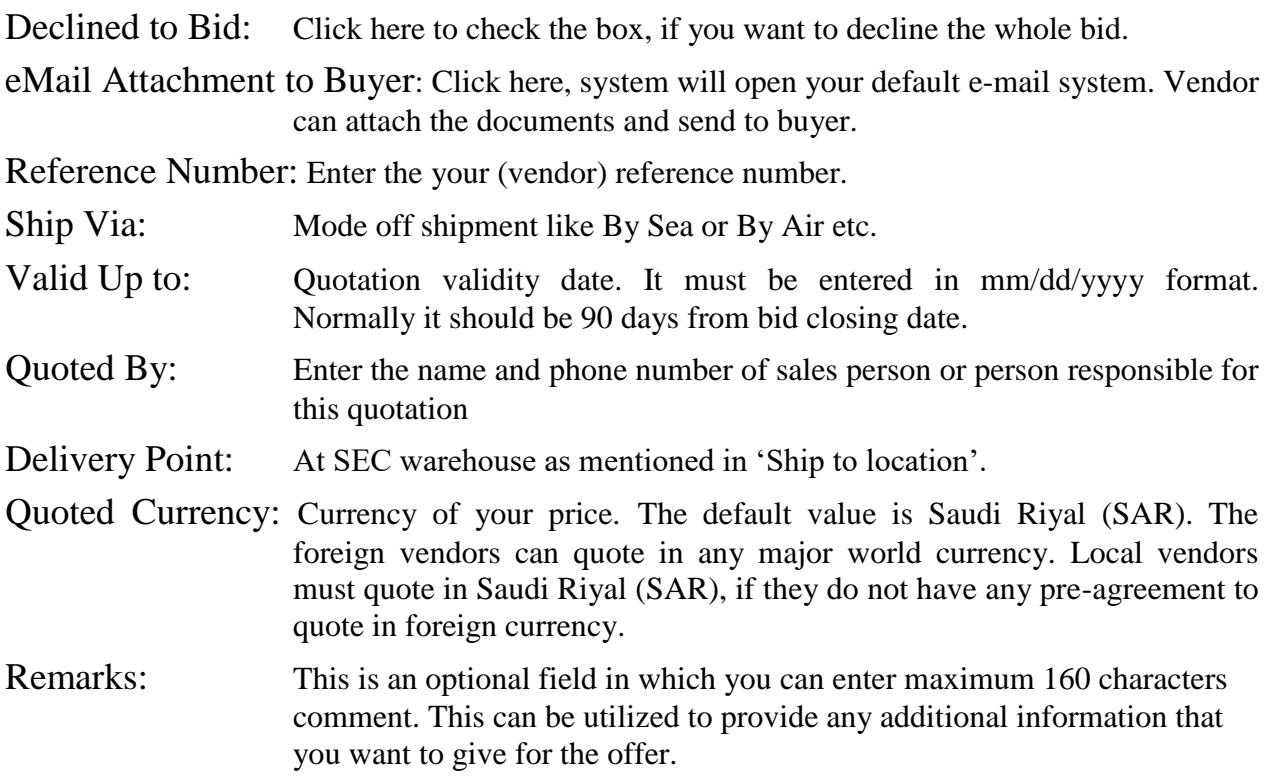

- Quoted Quantity: The quantity you are quoting in requested unit of measure only. Default value is requested quantity.
- Quoted Unit Price: The unit price you are offering.
- Delivery Time (Days): The time you need to deliver this item after getting the purchase order. It must be in days and one number only like 38 and not 25-38.
- Remarks / Deviation: This is an optional field in which you can enter maximum 200 characters. This field can be utilized to provide any kind of information you want to provide for the item. If you have any attachment like catalog, drawing etc. you can either e-mail to buyer or send by fax or normal mail address to buyer.

Decline: Click here, if you want to decline this line item.

#### **Uploading Attachments**

#### Click on the upload attachment as shown on below screen

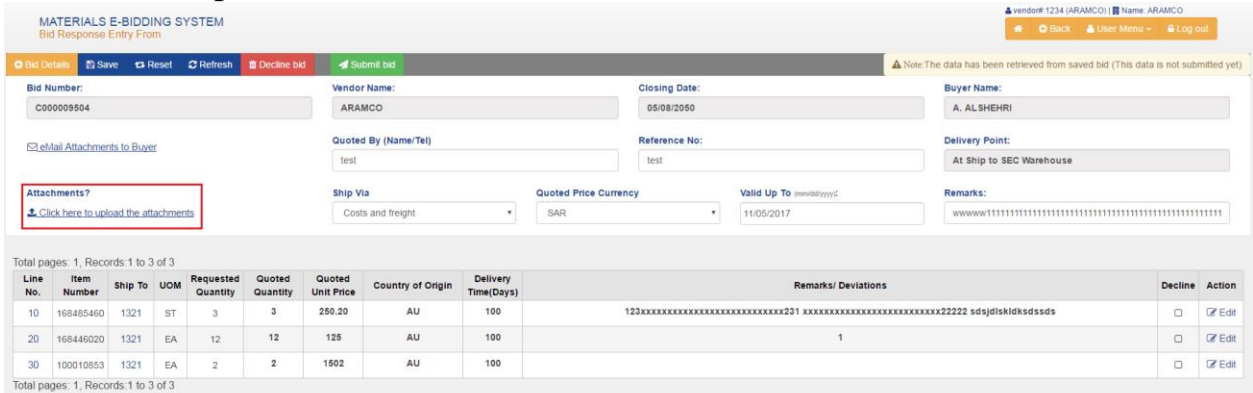

Following page will appear and you can upload the file.

## **Uploading Files**

**Bid Number:C000009504** 

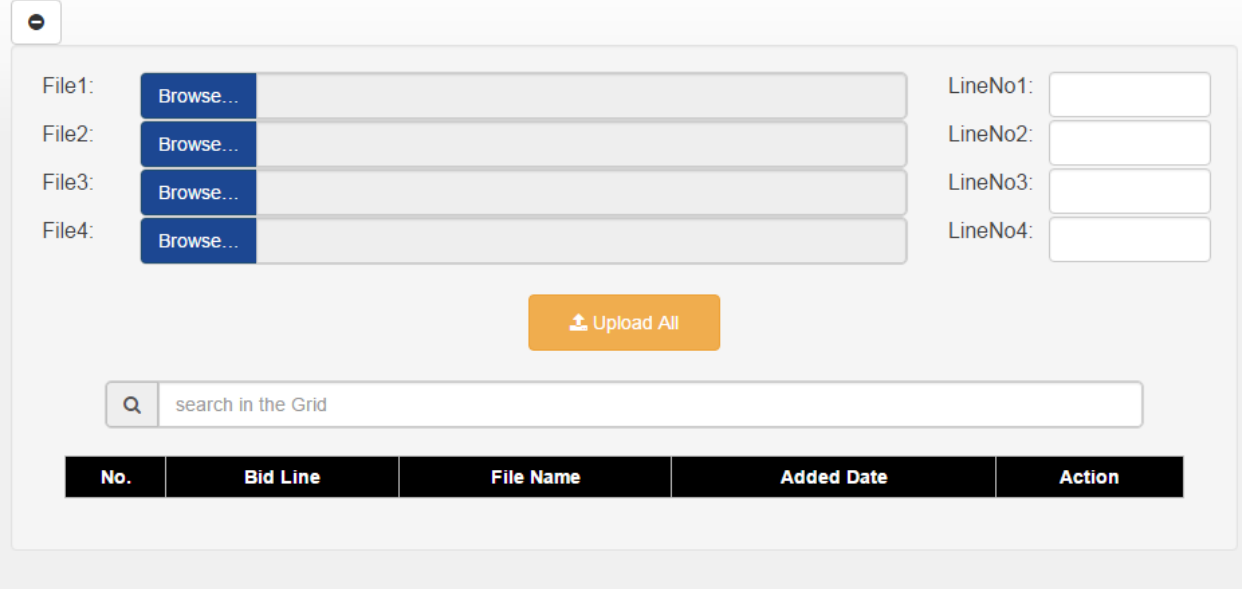

#### **Submit Quotation**

Once all entries are done, Click on Submit Bid button as shown below

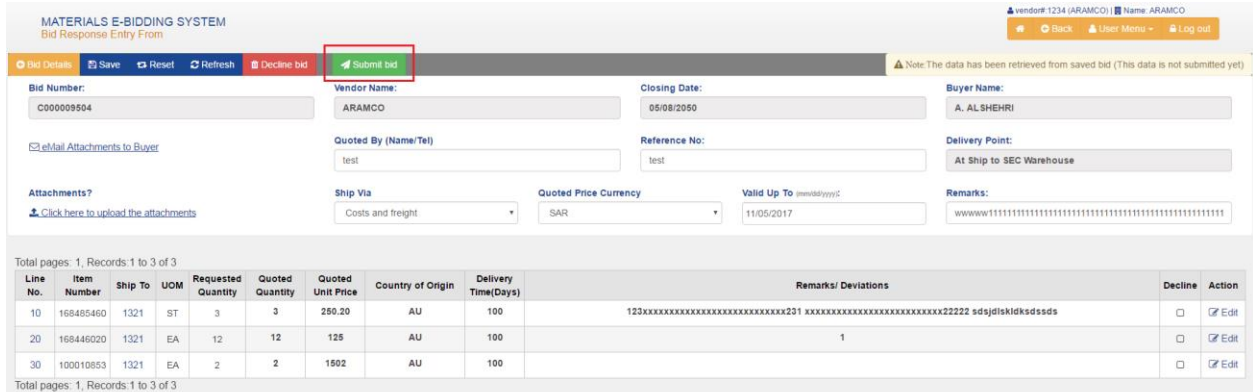

A confirmation message will appear as below.

Press OK button to submit or cancel to go back to the entry form. Once the bid is submitted successfully, the following screen will come.

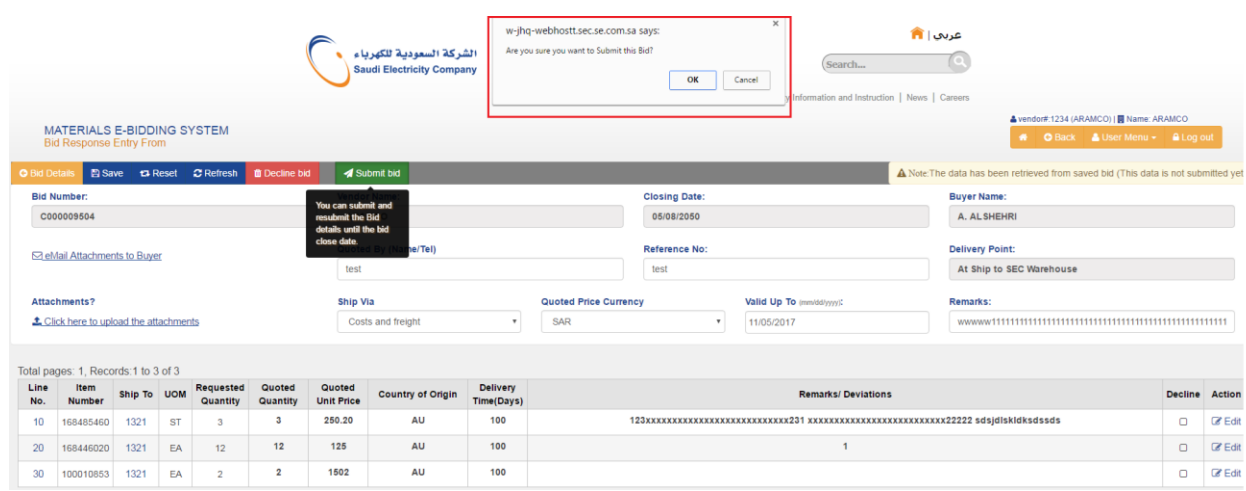

Once the Quotation is successfully submitted, the status of the bid will show as 'Quoted' if you have revised the quotation it will show the status as 'Re-Quoted

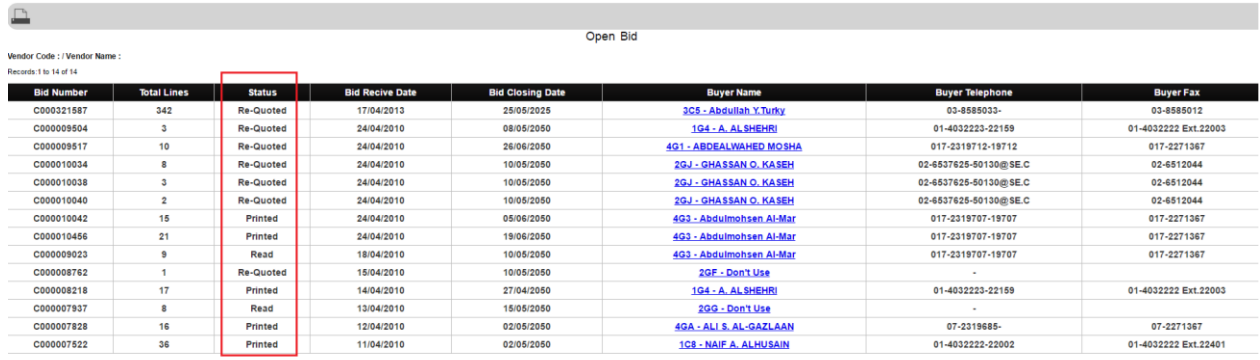

To response other bids, just follow the above steps. Once finished you must logoff.

To logoff from the 'Bid Response System' click on 'Log Out' button. The homepage screen will appear.

## **Closed Bid System**

Once the bid closing date is passed, the bids are moved from open bids to the closed bid system.

The vendor may use this system, to keep track of past bids.

This system requires vendor ID and password. To use Bid history system, click on Vendor Login, following logon screen will come. Enter the Vendor ID and password.

After the validation of the vendor ID and password, the system will list the open bids. Click on the Closed Bids, the following screen will come.

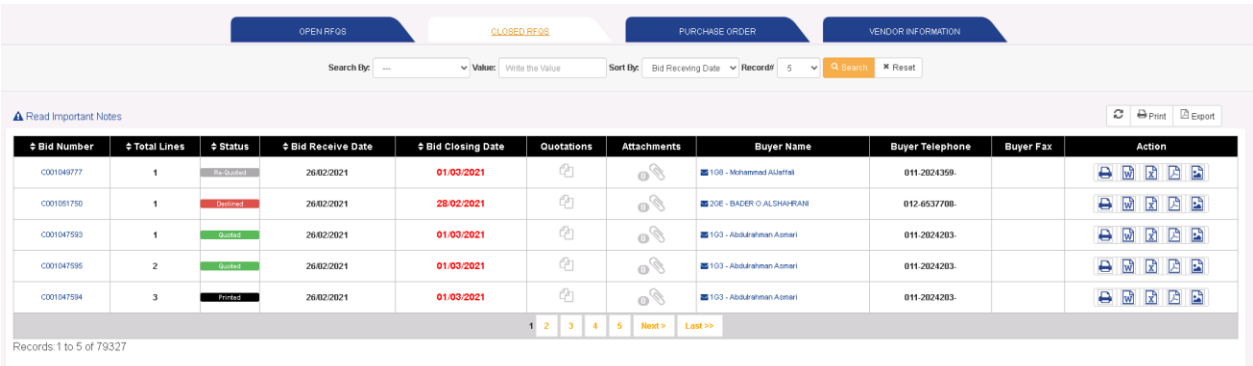

The status column on the above screen shows the vendor's action on that bid. To print or view your quotation, click on the desired bid number. It will show the quotation in following screen.

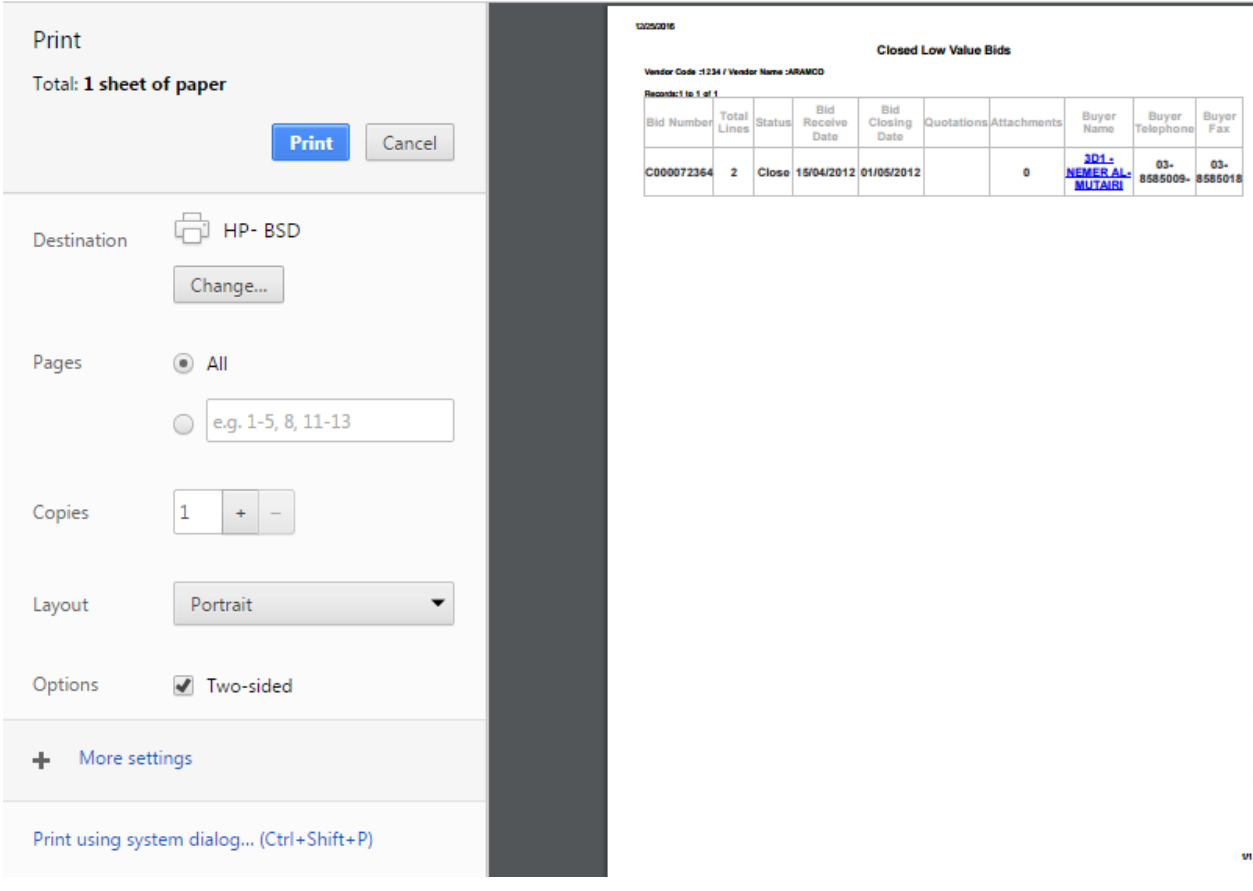

To print hard copy, click on 'Print' button. To go back to previous screen, click 'Back' button.

To view the quoted price of all vendors of the bid after the PO is issued, click on View All. System will show the prices of all vendor as follows.

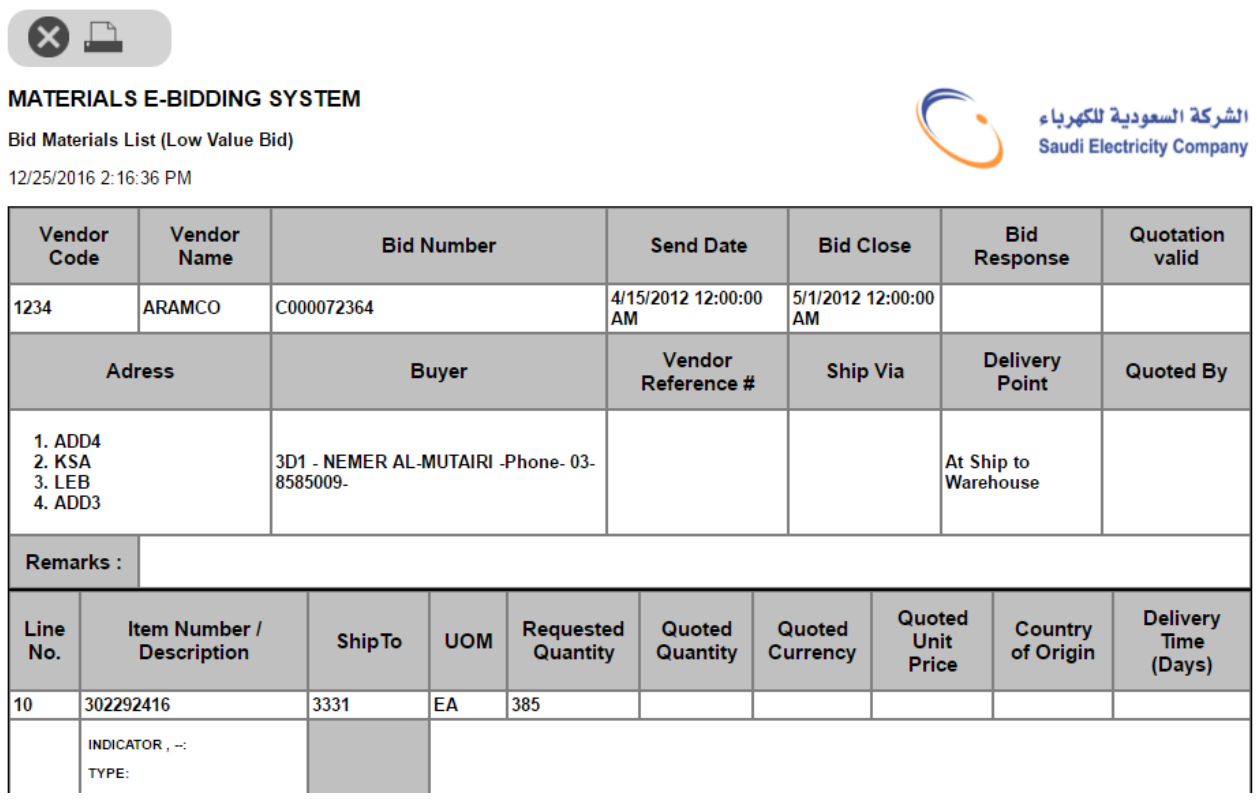

## **Bid Communication**

This page will help the vendors to initiate communication with buyers or respond to the communications initiated by the Buyer.

In order to initiate communication Vendor need to click up on the Create button provided in the RFQs screen as shown below,

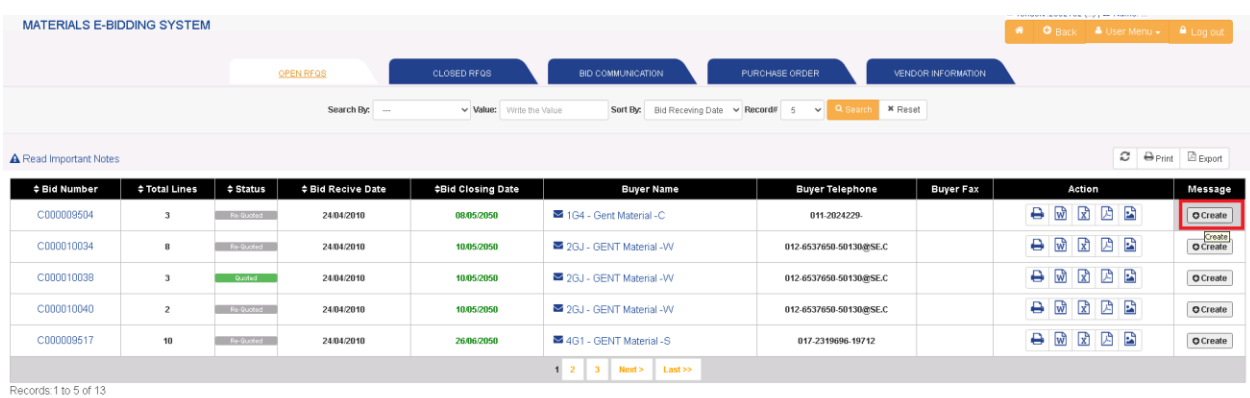

Materials e-Bidding System

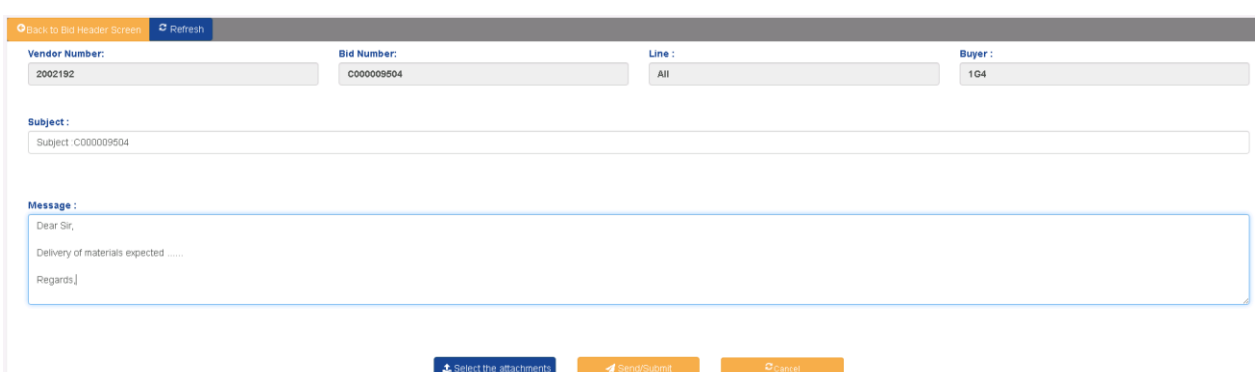

By clicking up on the Send/Submit button, Message will be sent and notified the buyer.

There are two Communication types,

- 1. Message Type (Two-way communication)
- 2. Notification (One-Way Communication Only from Buyer to Vendor)

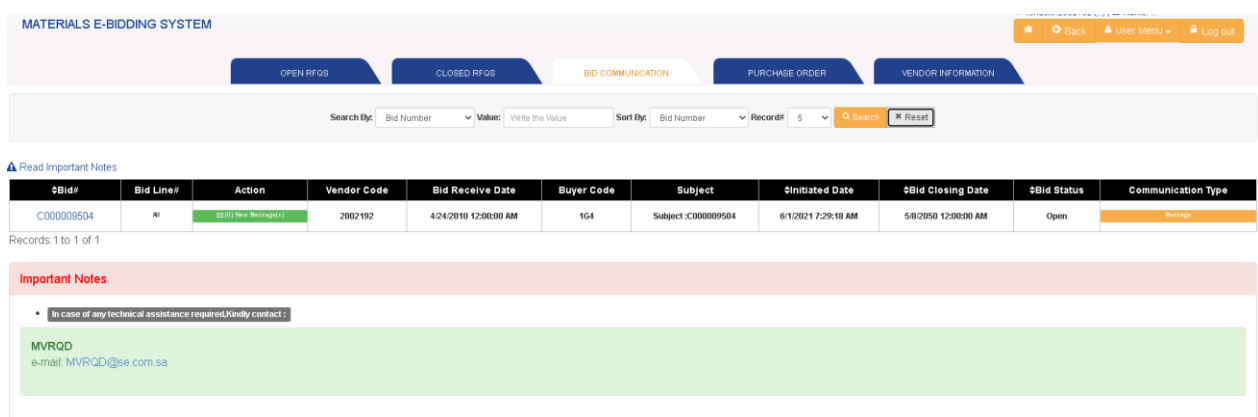

To see the Communication Details, after logging to the e-bidding system click on Bid No., following screen will come.

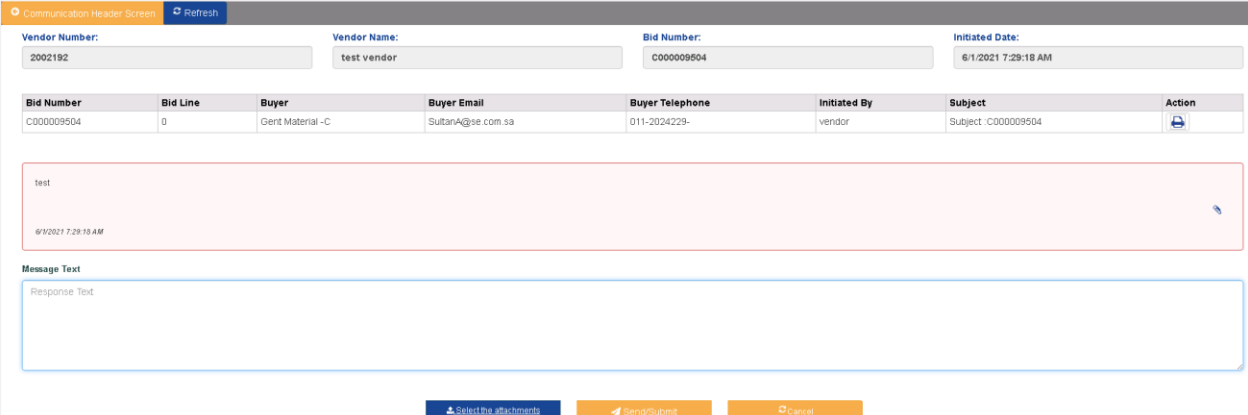

In case if one or more files are attached, it can be viewed by clicking the pin icon as shown below.

To print hard copy, click on 'Print' button. To go back to previous screen, click 'Back' button.

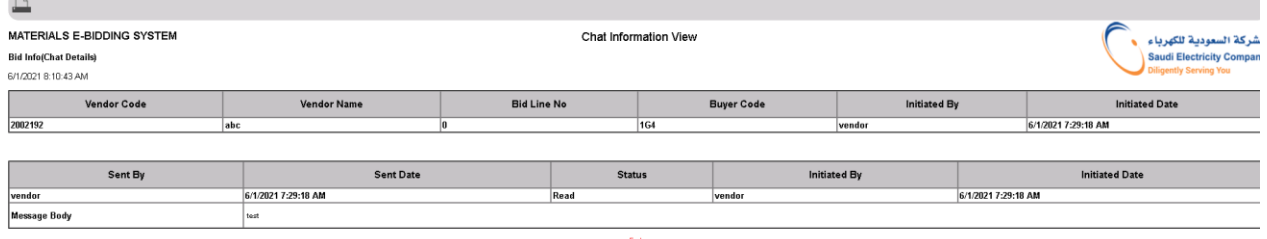

## **Purchase Order**

This page help vendors to know SEC issued active purchase orders with vendors.

To see Purchase Order, after logging to the e-bidding system click on 'Purchase Order', following screen will come.

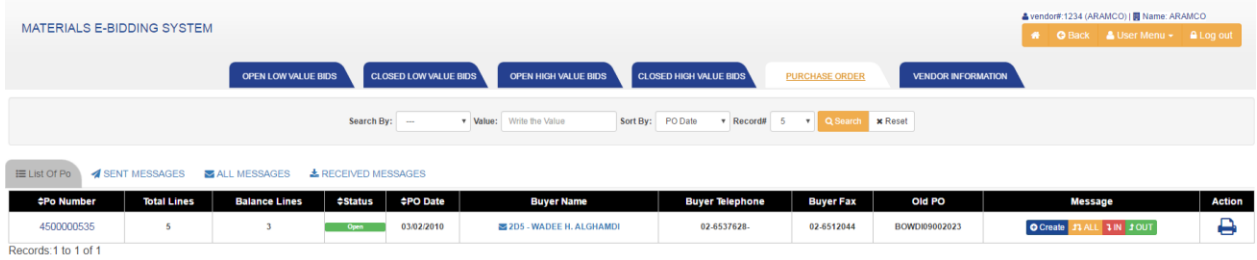

There is a search option on the on screen.

To search, select the search by key and enter the value and click the Search button.

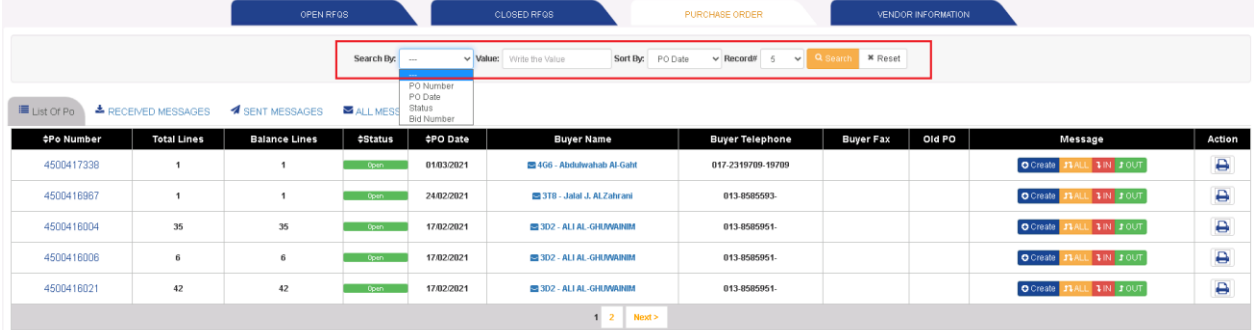

Records:1 to 5 of 8

To know the details of purchase order click on PO Number. Following screen will show the details.

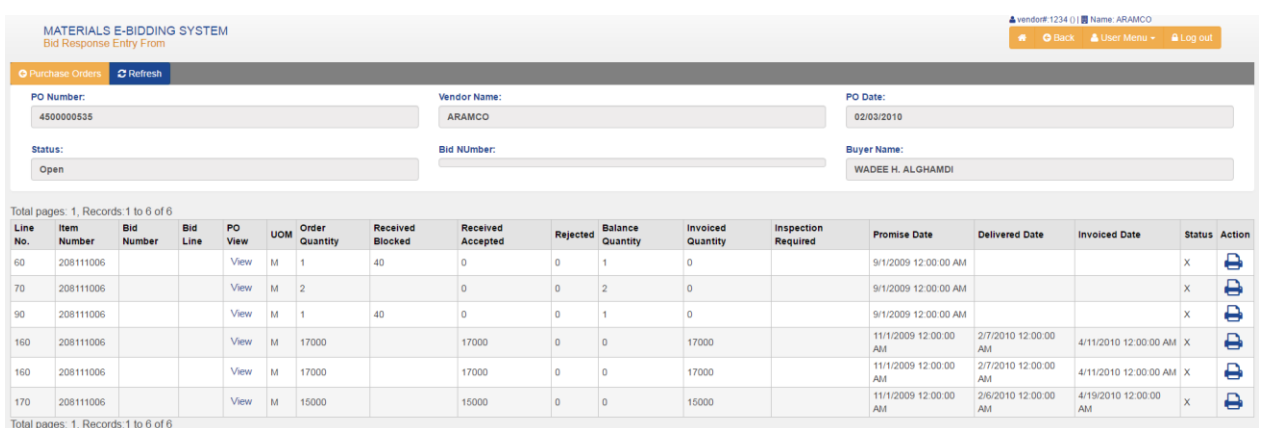

To view the Purchase Order click on View, following screen will show the PO.

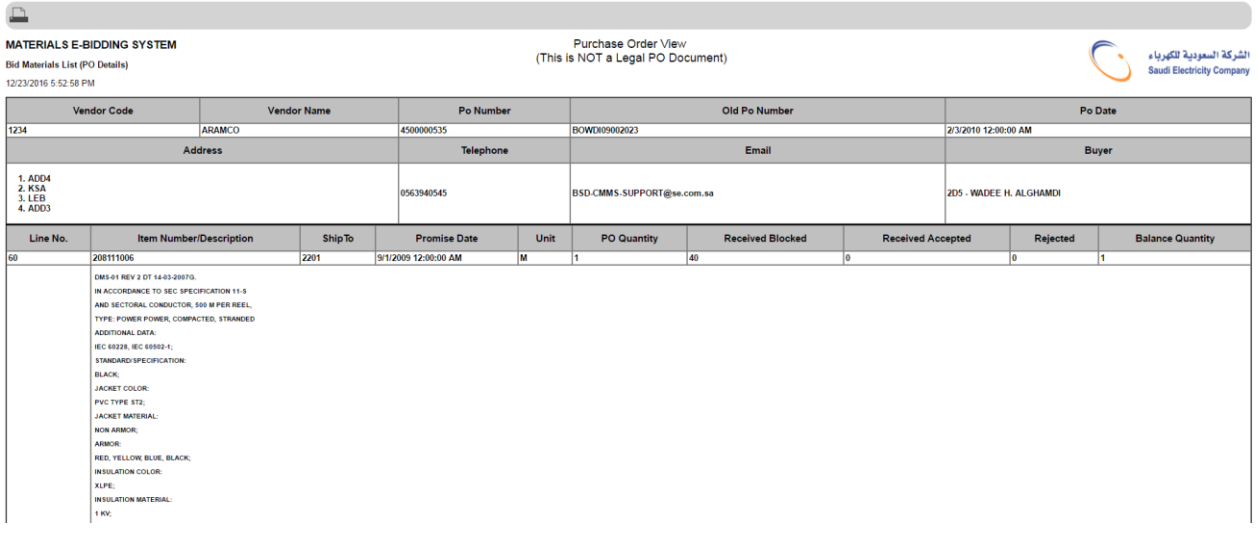

## **Purchase Order Follow-up / Expediting Message**

All purchase order related queries shall be send and received through this messaging system. Purchases Order screen have tab related PO expediting message they are 'Received Messages', 'Sent Message' and 'All Message'.

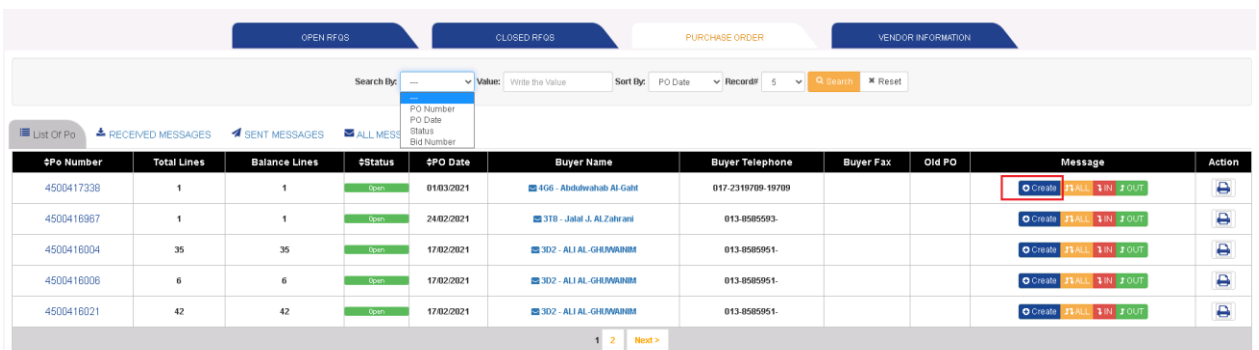

Records:1 to 5 of 8

To send new message related any query for the PO, Click on the Create button along PO. Following screen will appear, enter the required field.

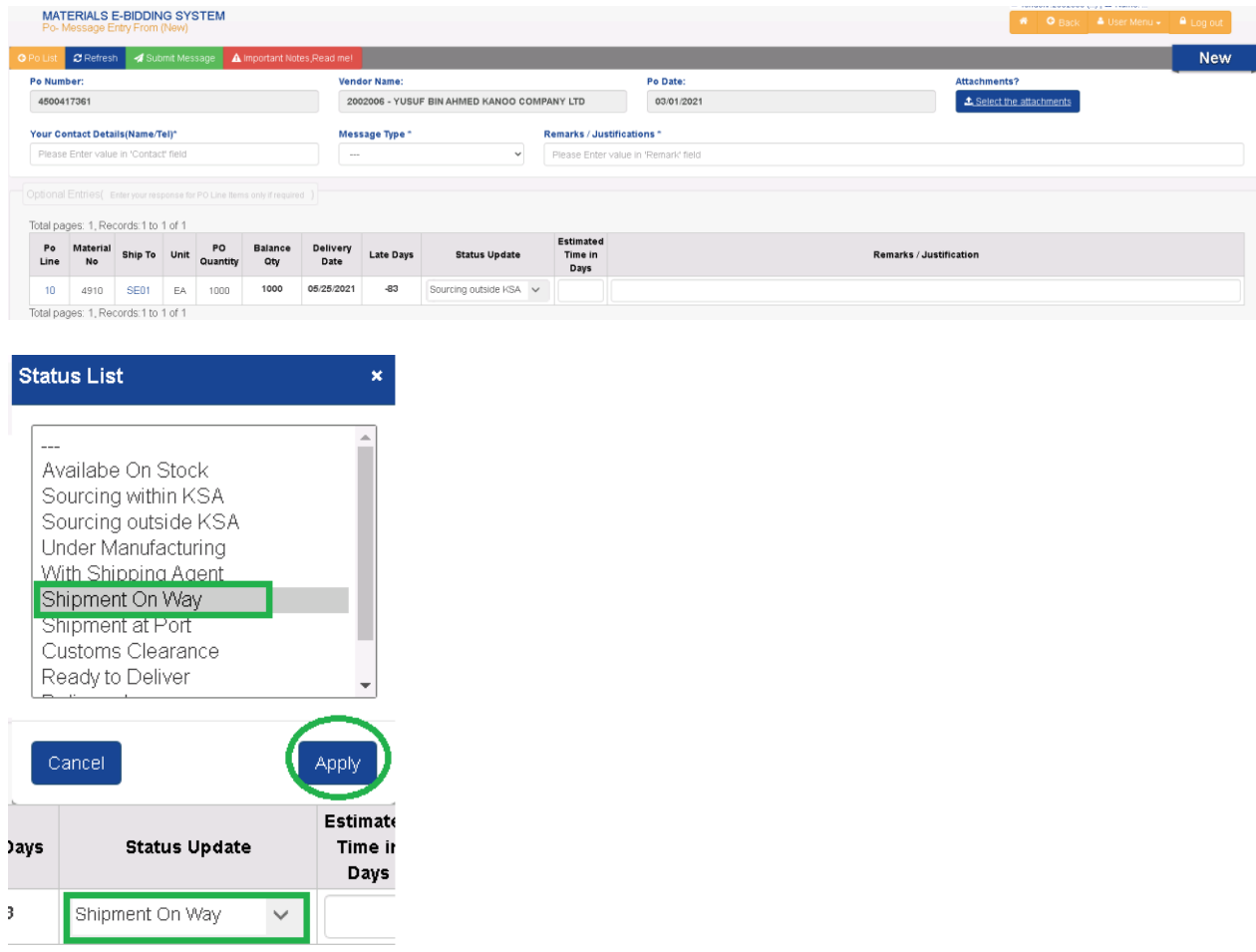

**Attachments to the PO Message: to attach any document with expediting message click on 'Select the Attachments'**

Materials e-Bidding System

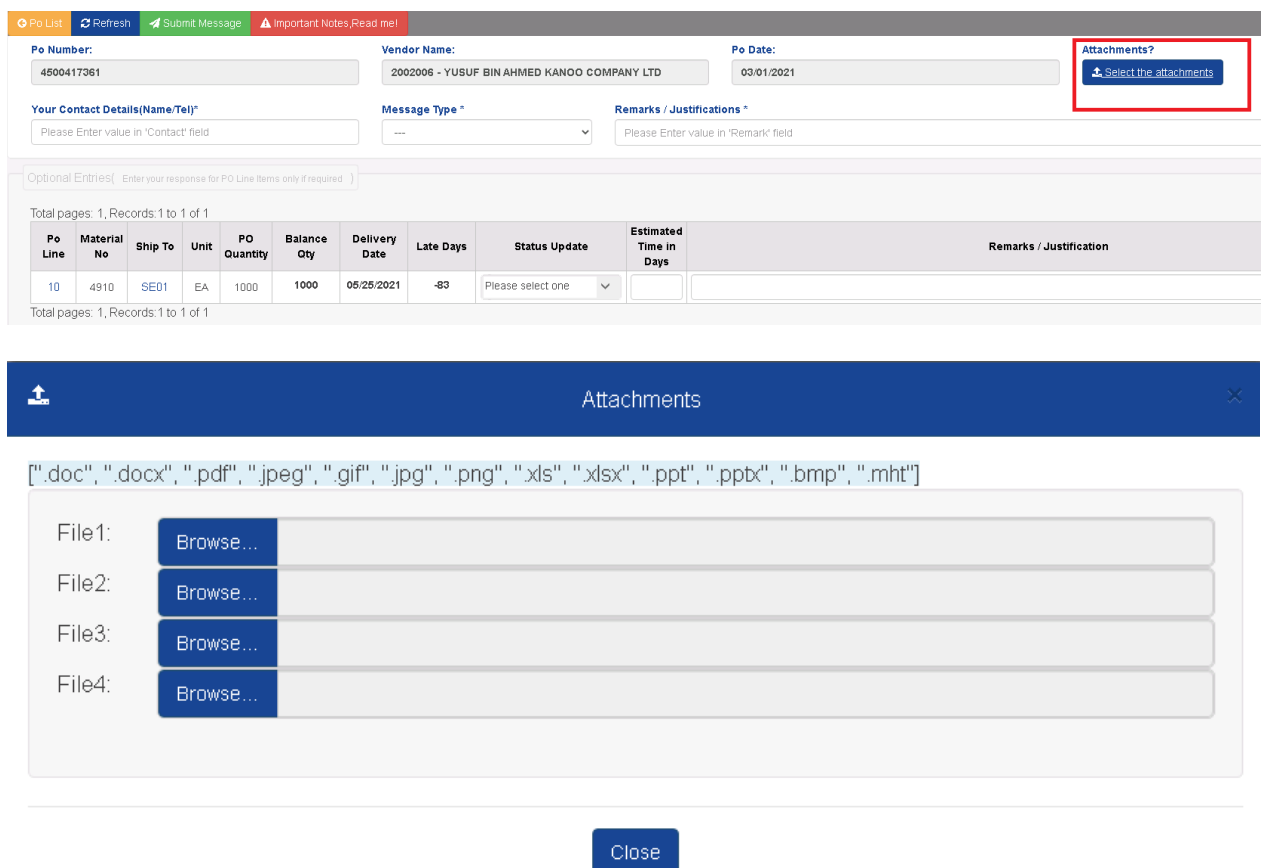

**To send the message:** Click on 'Submit Message' button. The message will be send to PO expeditor.

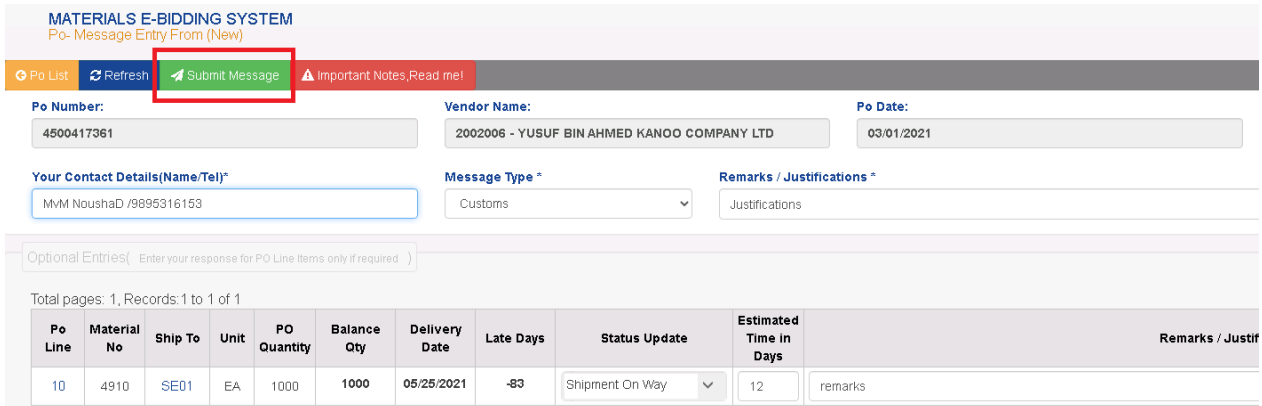

#### **Received Messages Tab:**

Under Purchase Order page, click on 'Received Message' tab, following screen will appear.

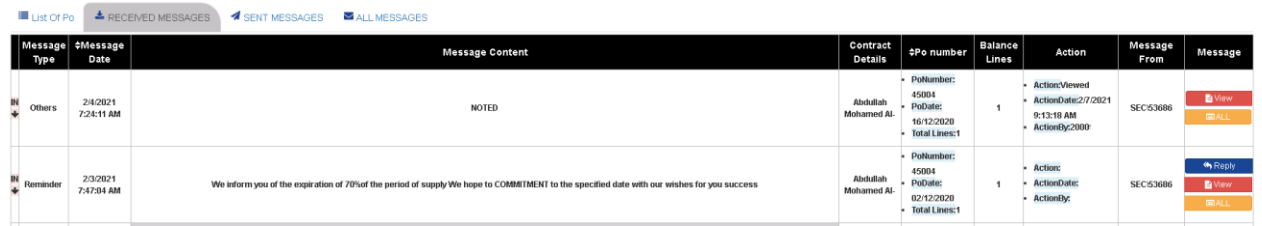

This screen list all the messages send by the expeditor to vendor.

Vendor are advised to view the message and reply it if required.

Action column shows the action taken on the message.

To view the message click on 'View' button. Following screen will appear.

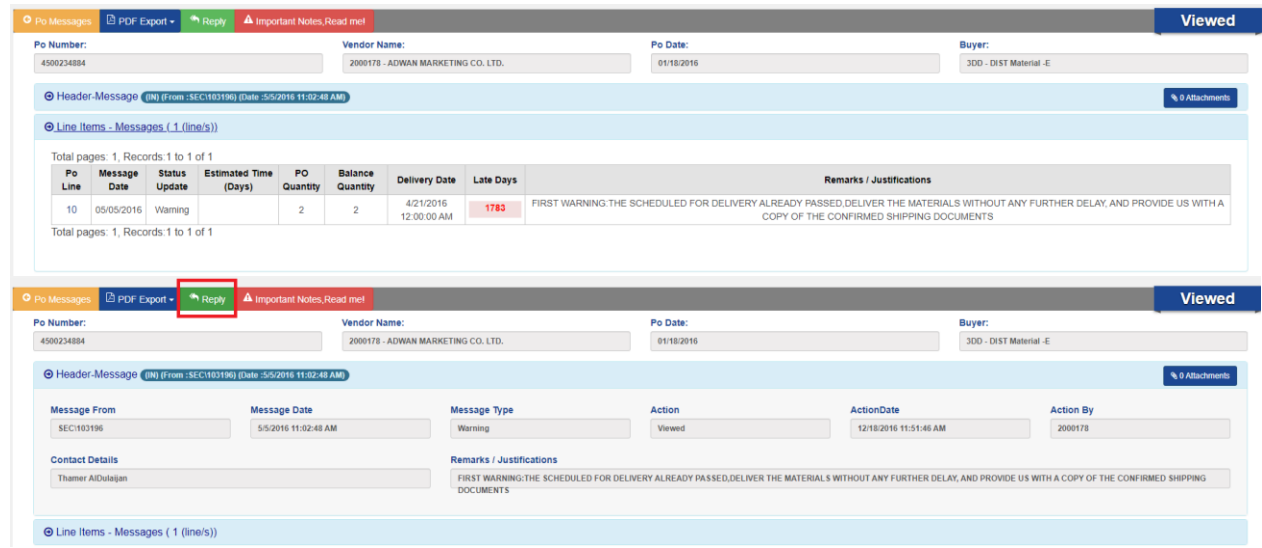

To reply the message click on Reply button following screen will appear

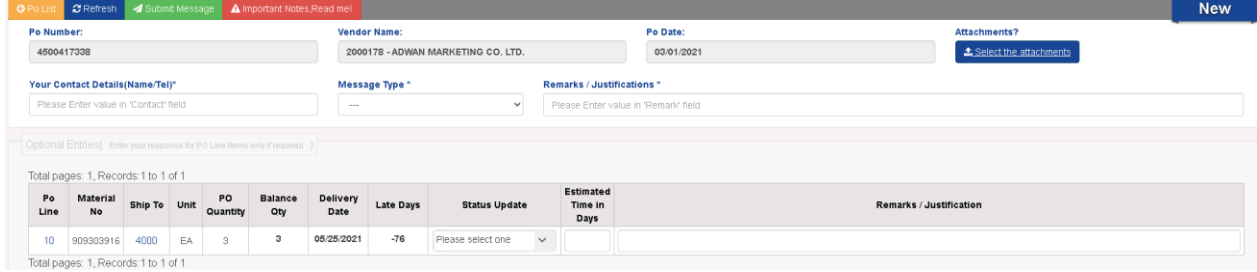

Fill all the required fields on the above page and click on 'Submit Message' button. Reply message will appear in the Sent Messages tab.

#### **Sent Messages Tab:**

This will list all the messages send by you to the expeditor. Under Purchase Order page, click on 'Sent Message' tab, following screen will appear.

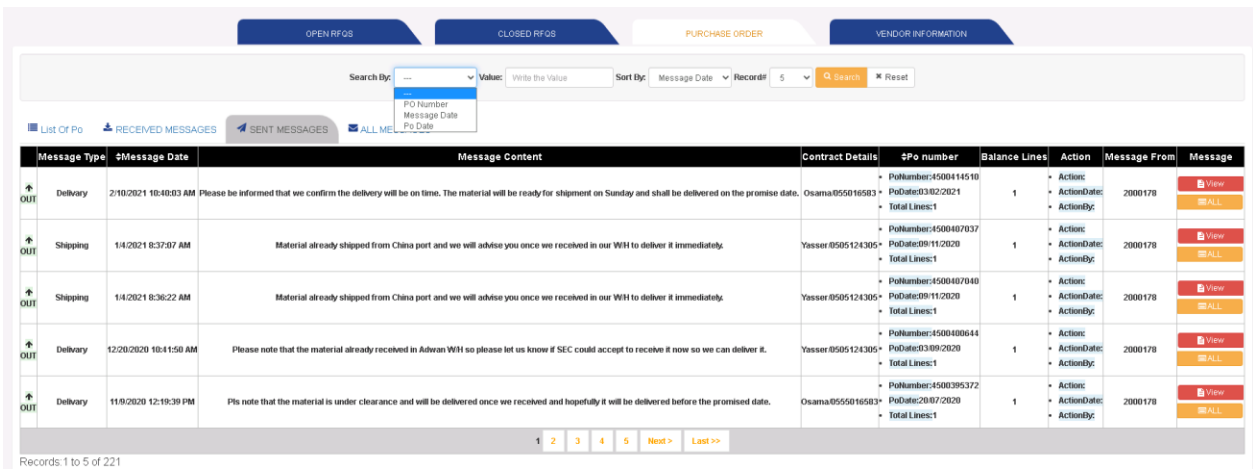

Action column shows the action taken on the message. To view the message click on 'View' button. To view all message (send and received) for the PO, click on 'All'

#### **All Messages Tab:**

This tab will list both send and received message. Search option can be utilized to find the message.

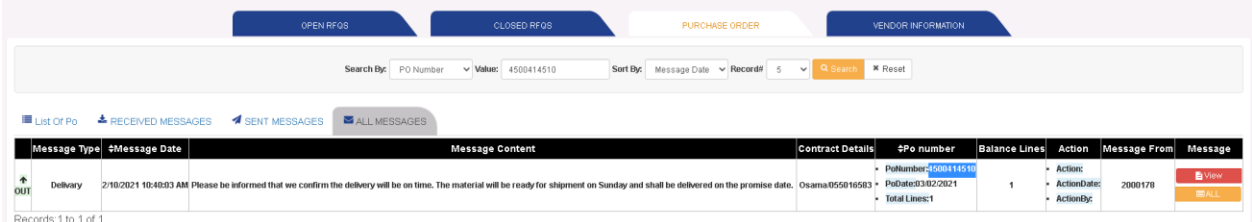

## **Vendor Information**

This system will help the vendor to see and verify the contact information of the Organization and commodity classes they registered in the Vendor Registration system.

After logging to system, click on 'Vendor Information', following logon screen will come.

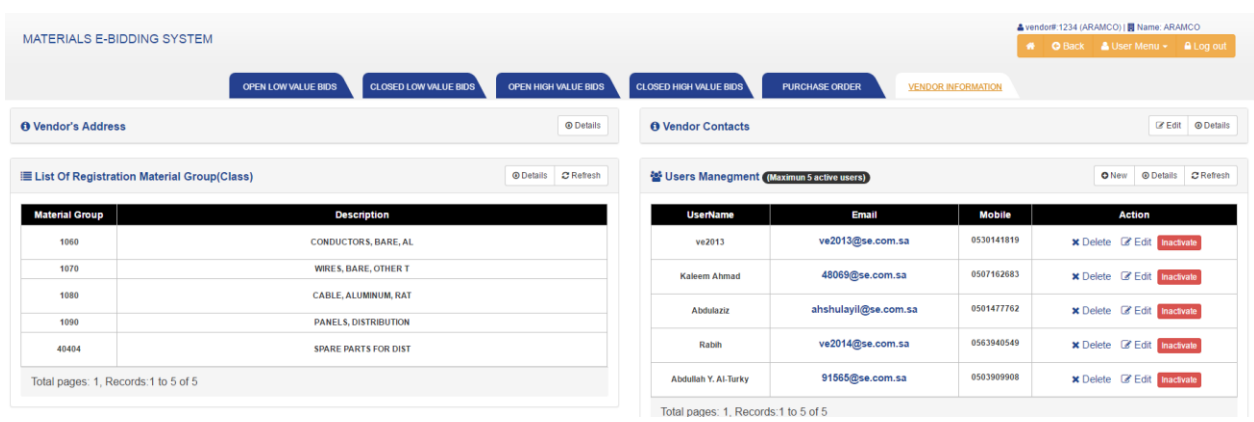

Some basic information can be updated online. To update contact information, click on Edit button. Following screen will appear.

So that the Vendor can verify and update the information on below screen and it can be saved by clicking on the 'Update' button.

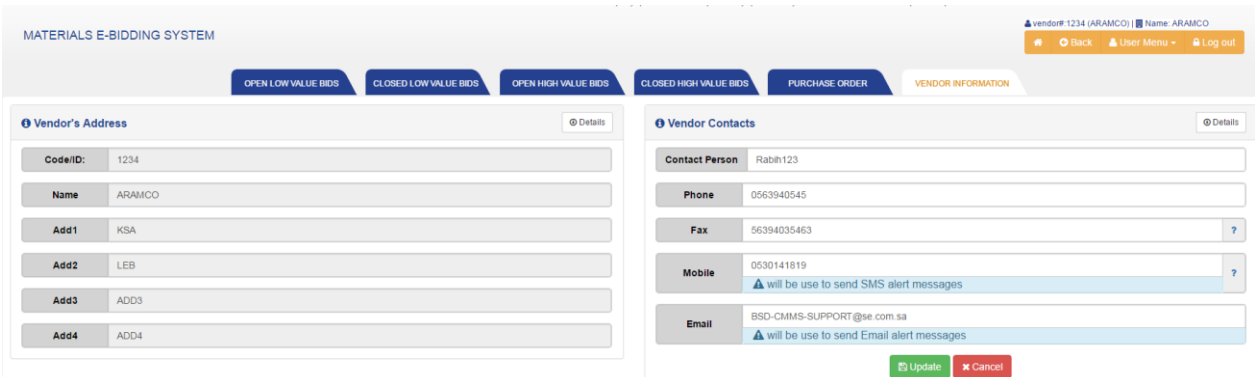

In this screen system shows the vendors address, fax, phone and contact person address, e-mail, phone and fax information.

The main user who has been registered to receive the bid notifications from SEC, will be enabled to define new users within the Organization so that the users can access e-bidding system and they can save/Update the Bids simultaneously

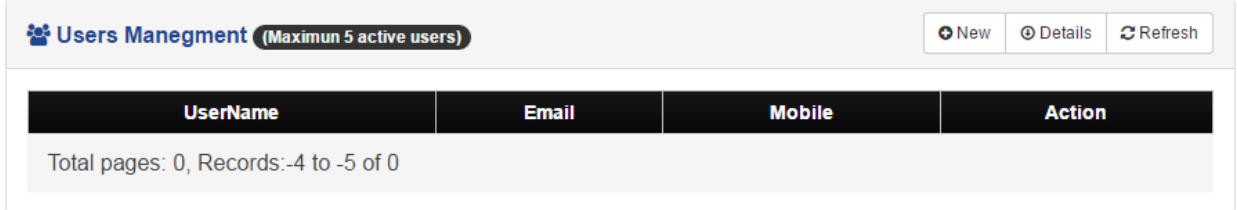

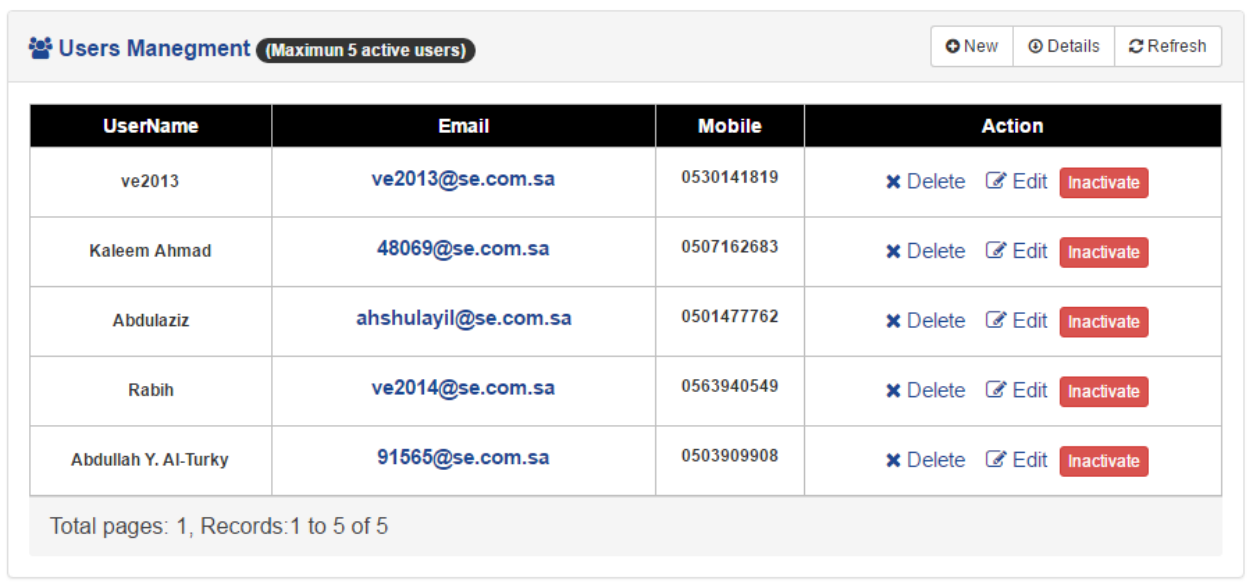

By clicking on the Activate button, the newly defined user can be activated and will be enabled to parallel access the system.

In order to access the e-bidding system for the newly defined user, He has to login using SEC provided vendor code and their password, after this he will be asked to choose the registered email / mobile in order to receive the security code as shown below,(where newly defined users email / mobile will be shown to choose)

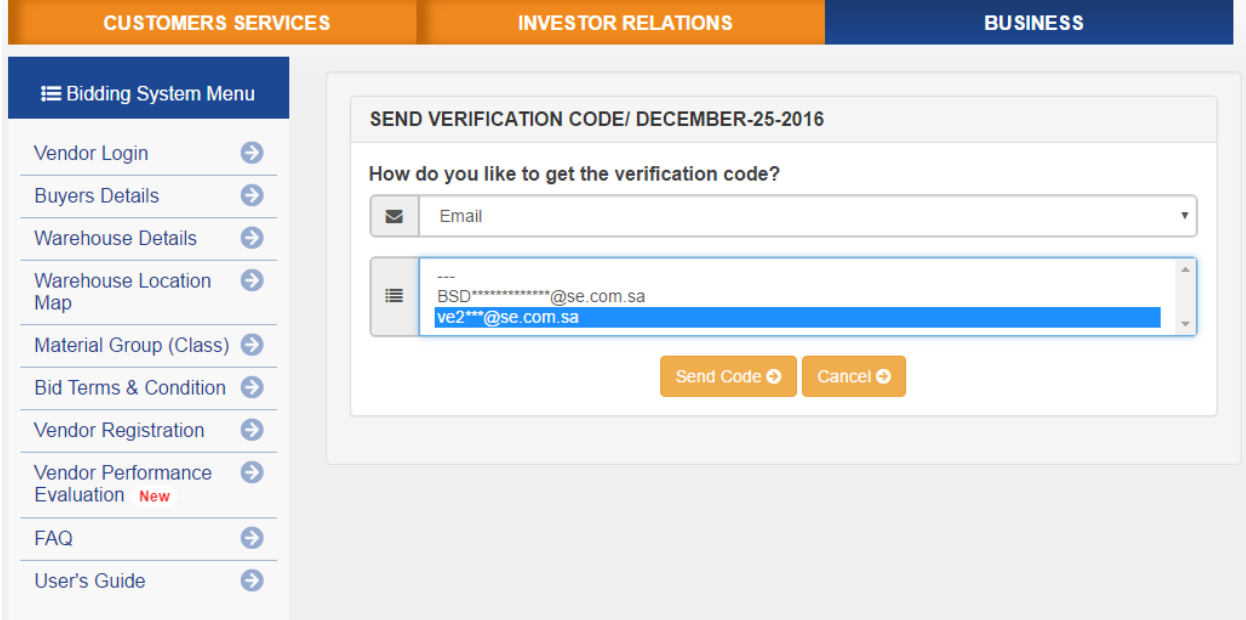

These newly defined sub users will have only 'read only access privilege' on the vendor information.

## **Class List Information**

The next important information is 'List of Registered Material Groups (Classes)'. This is the list of kind of material which vendor is registered to deal with the Materials Management Department. In near future, it will not be on buyer to select the vendor to send bid request. Based on the above registered classes, the vendor will automatically receive all bid requests for his registered classes.

It is very important for vendor to check above information and if it needs to be updated, they may contact:

#### **Vendor Affairs and Support Division Granada tower -Building A6 -10th floor Riyadh e-mail: [MVRQD@se.com.sa](mailto:MVRQD@se.com.sa)**

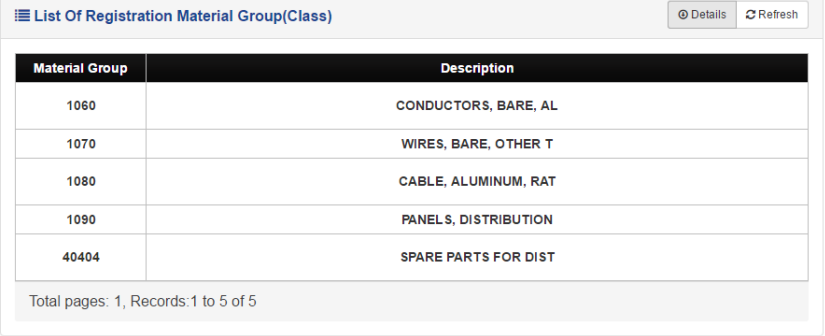

## **Documents upload facility:**

By login into e-bidding system with the primary user credentials

'Update Documents' button will be visible for the vendor in order to

upload the documents.

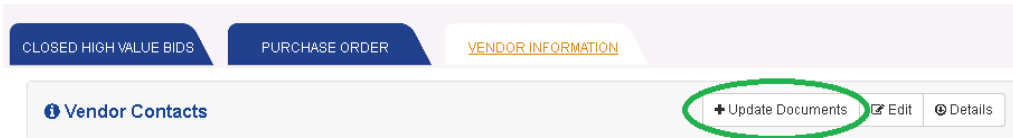

The below shown screen shall be pop up and vendor can attach the expired documents together with expiry dates and VAT number with appropriate VAT classification code.

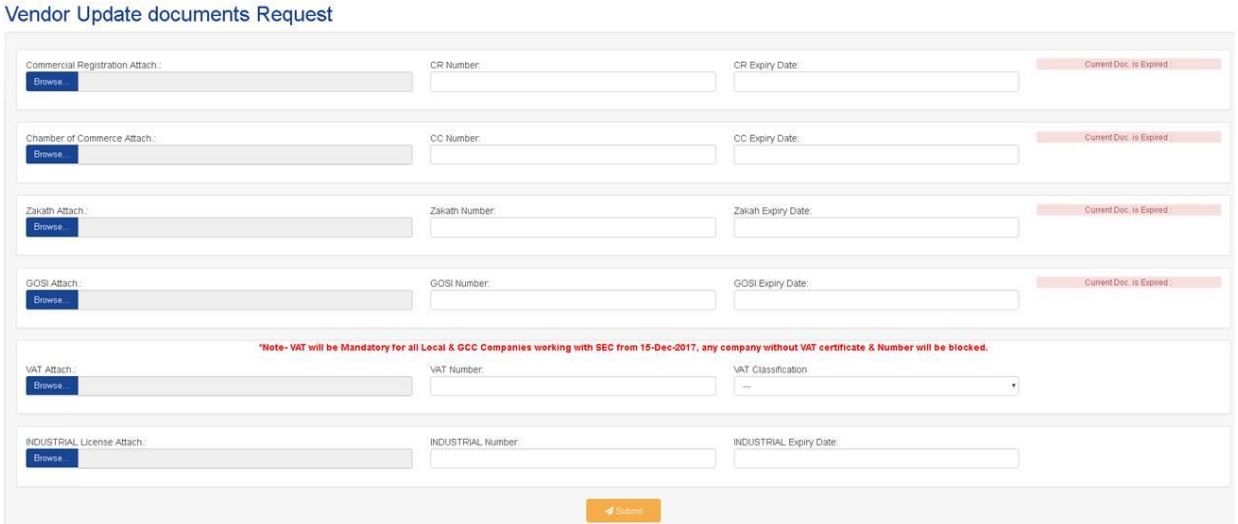

There are 5 vat classification codes are available in the document upload screen as shown below,

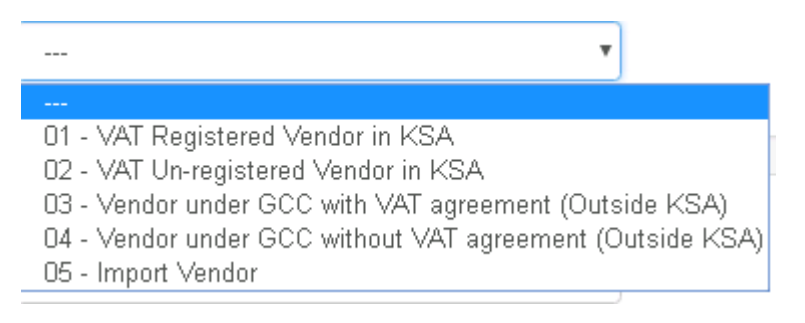

## **User Management :**

Losing access to e-bidding system because of forgetting password/Forgetting Email or Forgetting mobile number. can be frustrating. To make sure you can get back into your account quickly, easily, and securely in the future, we have provided the below options.

You don't have to provide a recovery email address and mobile number, but having one makes it easier for you to regain access to your account if you forget your password or email.

If you've lost access to your account, you can try to regain access through the below shown options,

#### **1. Forget Password Options :**

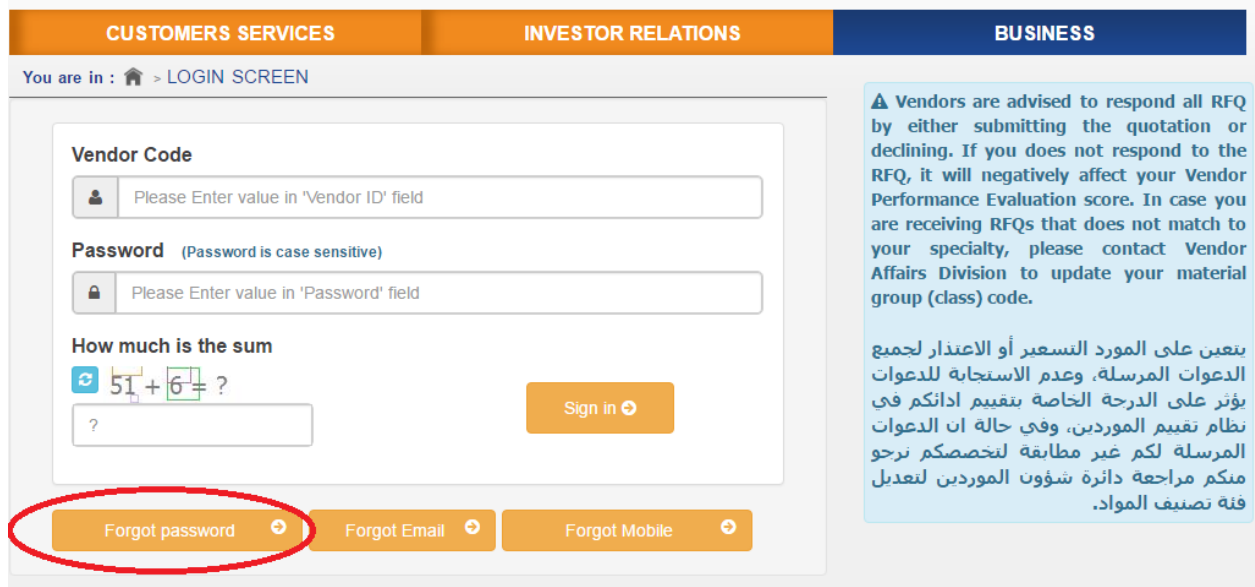

## **2. Forget Email :**

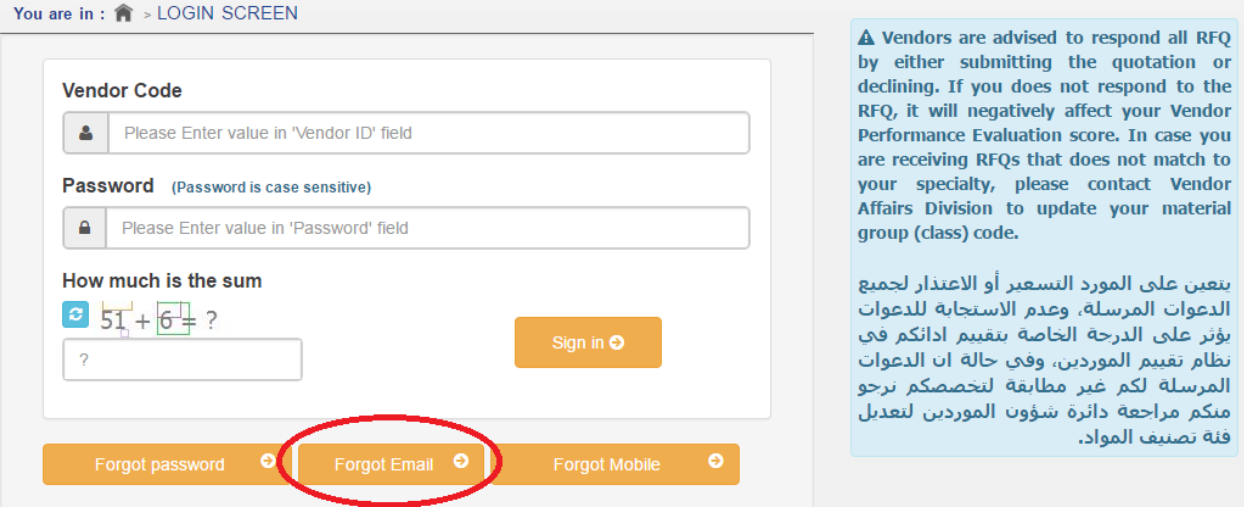

**3. Forget Mobile :**

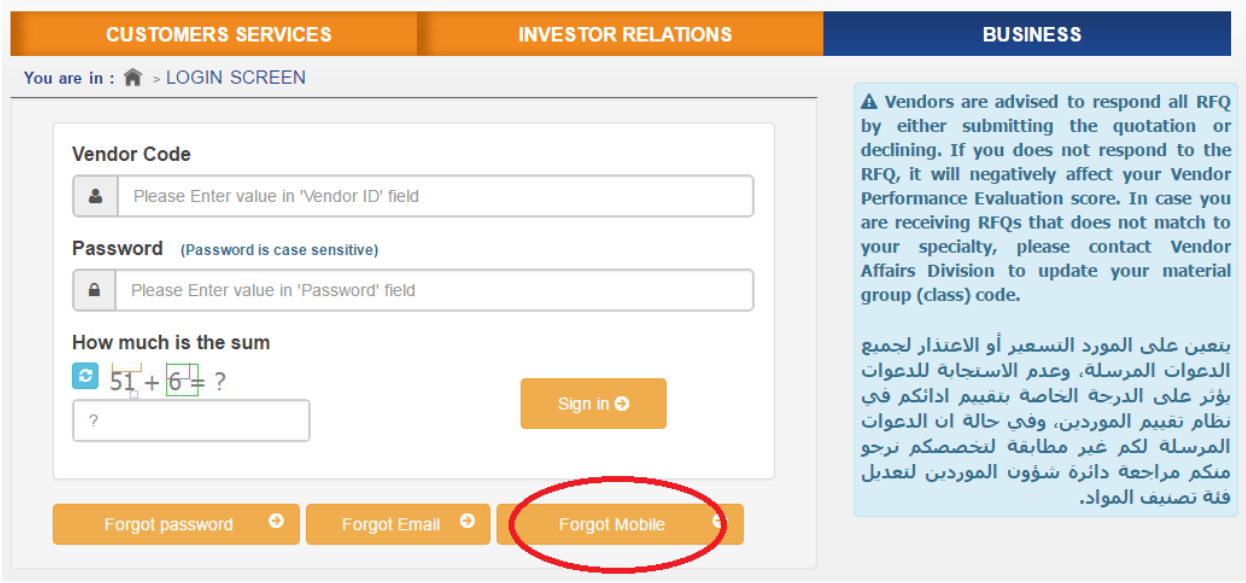

## **Vendor performance evaluation (VPE)**

To Enhance the Mutual Relationship between SEC and Vendor organization, SEC announce a new tool for Vendor performance evaluation (VPE) starting from 11/11/2016

Key parameters on which the overall rating of our vendors would be judged are:

- a. On-time delivery
- b. Overall delivery
- c. E-bidding Response
- d. Towasol Response
- e. Number of claims

The VPE status of a vendor can be seen once he login to the system from the

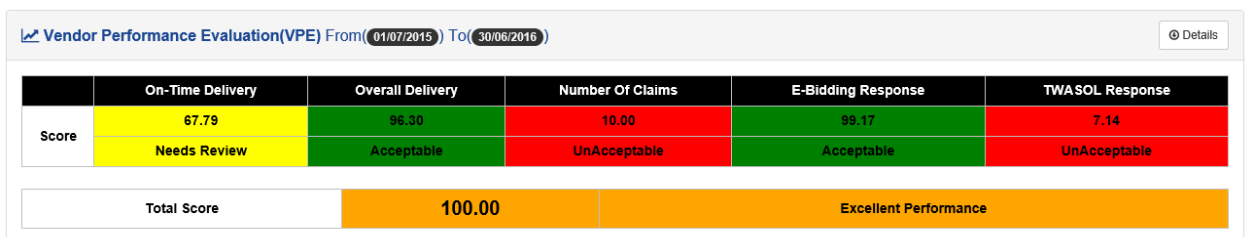

The color code notifications are as stated below,

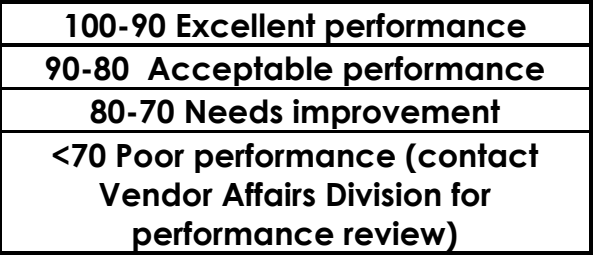

## **Bid Terms & Conditions**

This provides the information about terms and condition for bidding. This does not require any password.

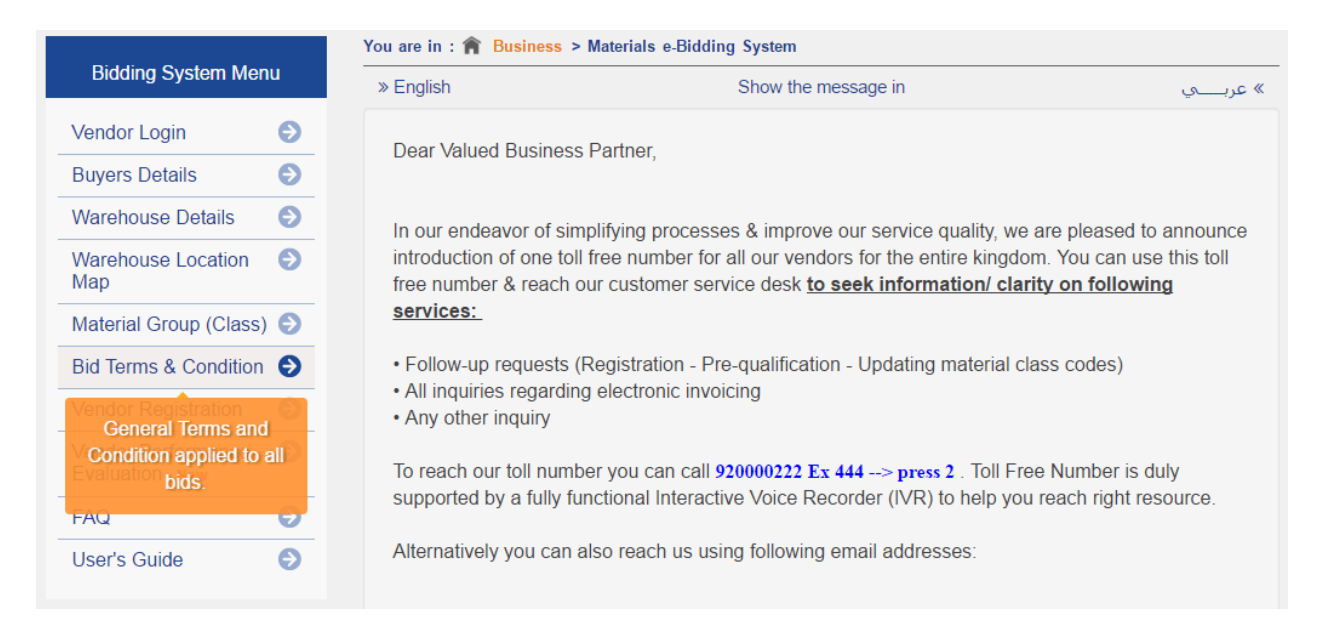

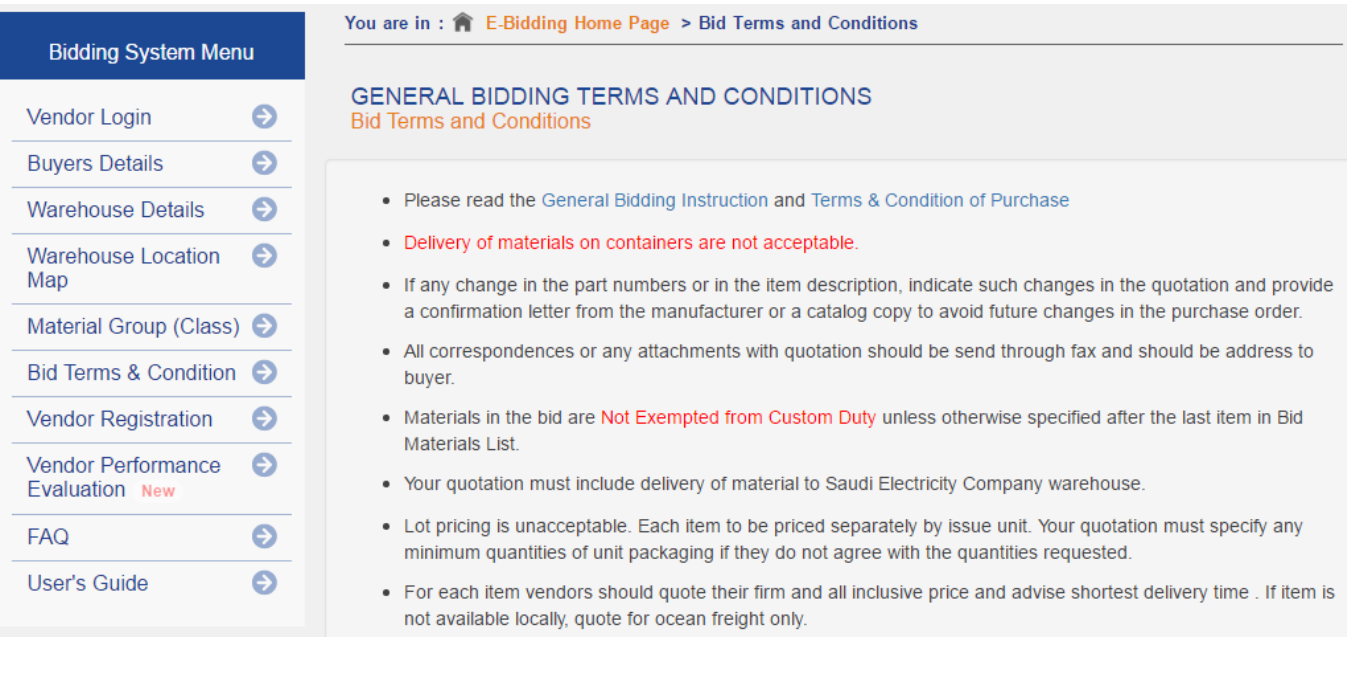

## **Material Groups (Class)**

This provides the list of code and description of commodity classes . This does not require any password.

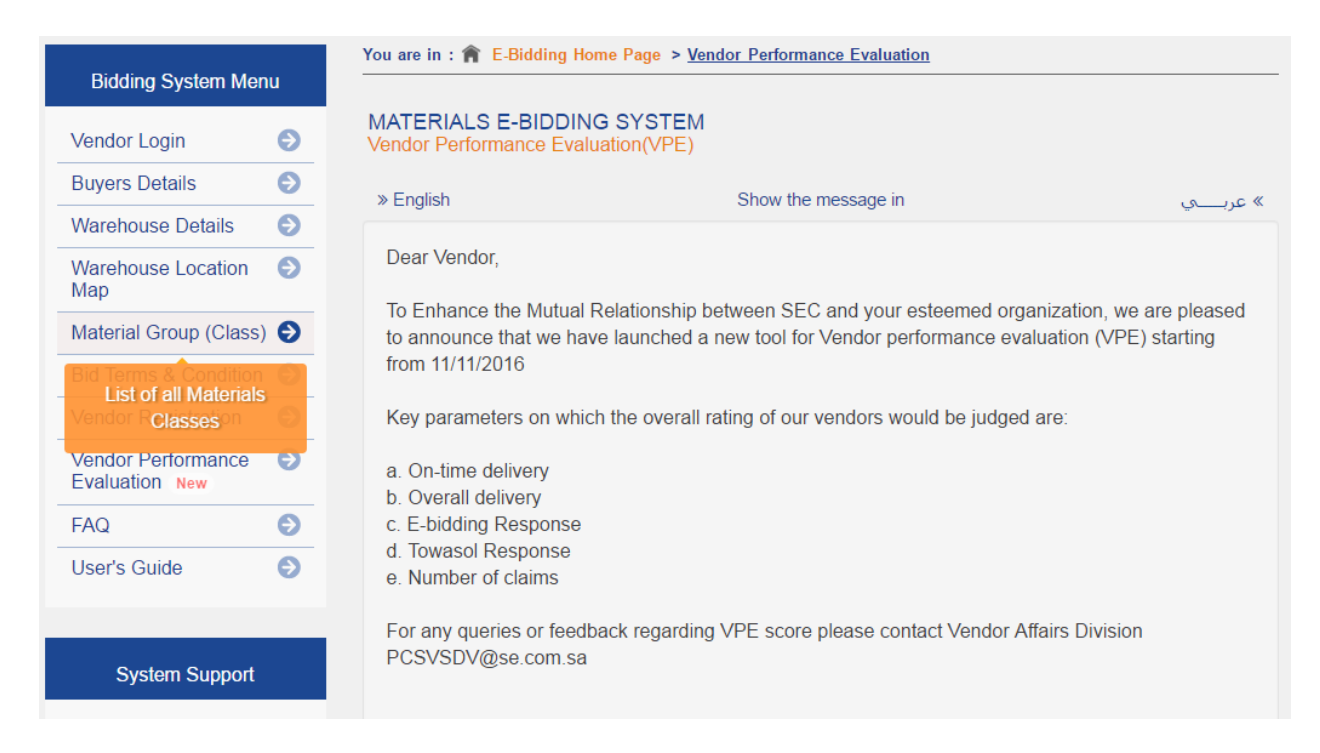

Click on 'Material Groups (Class) ', following screen will come.

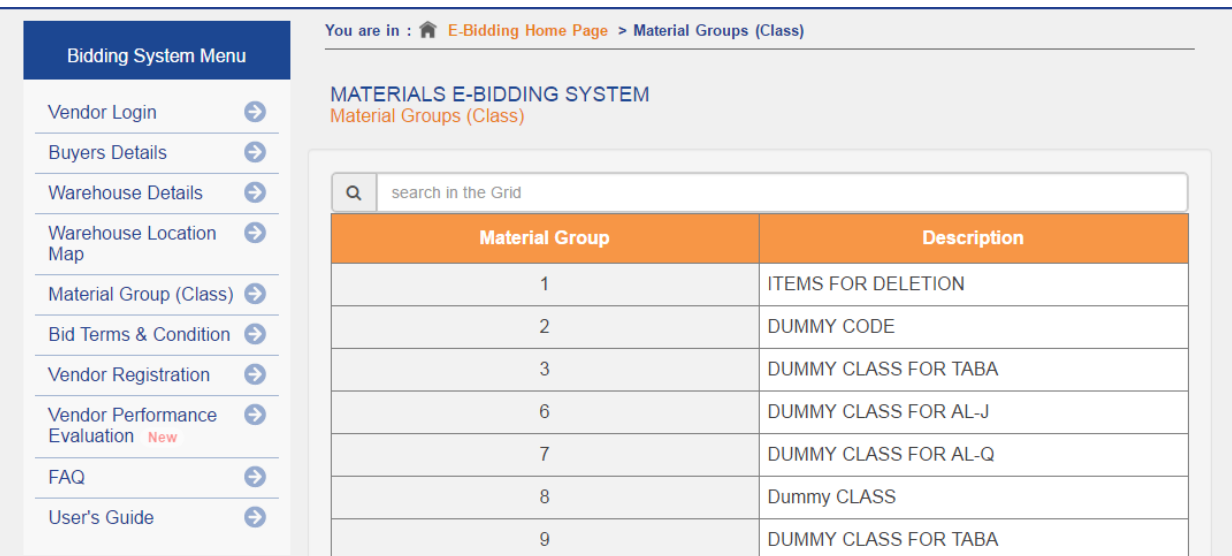

Material items can be searched from the 'Search in the grid' text box so that the items will get displayed based on the search criteria.

## **Buyer's Phone**

This provides the information about Buyers contact details for all regions. This does not require any password.

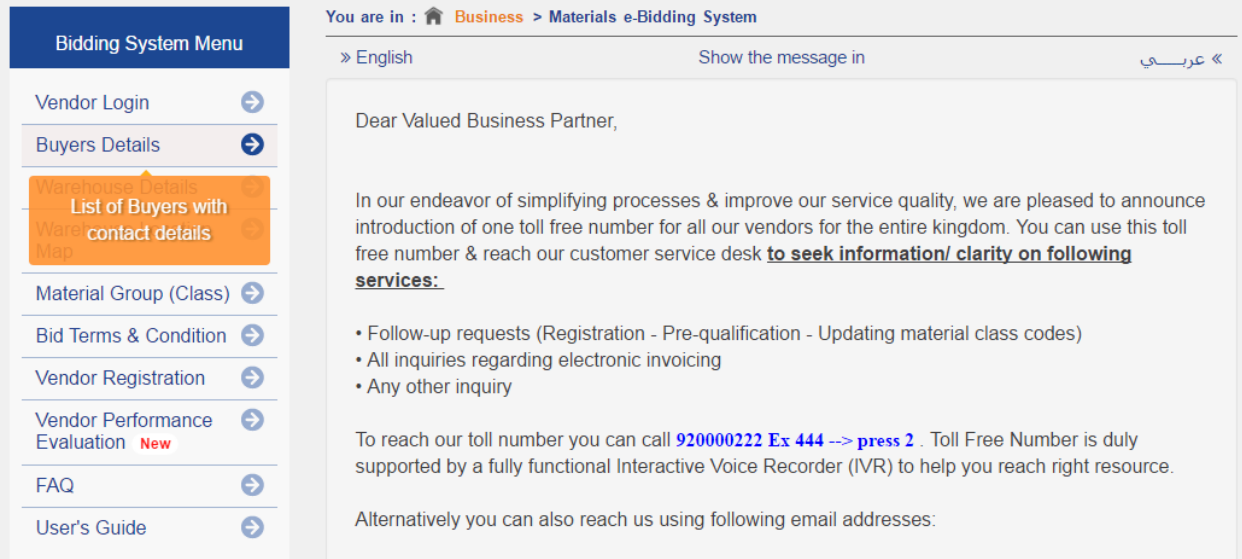

Click on the region you want. If you click on 'Eastern Region', following screen will come.

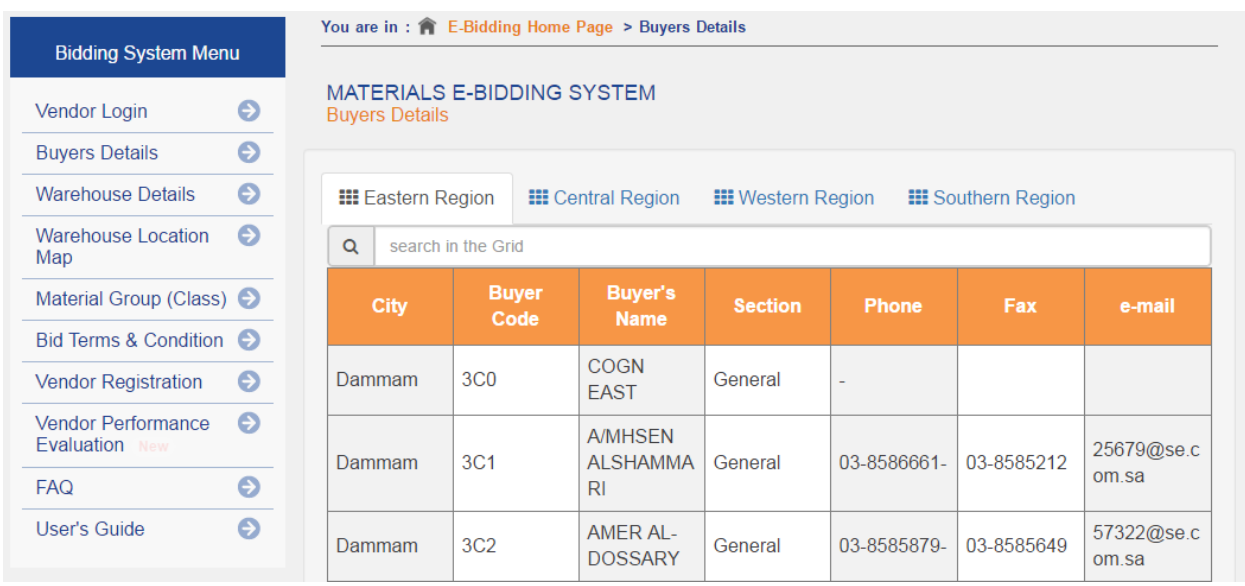

## **Warehouse Details**

This provides the location code and description of all warehouses of Materials Supply Department. This does not require any password.

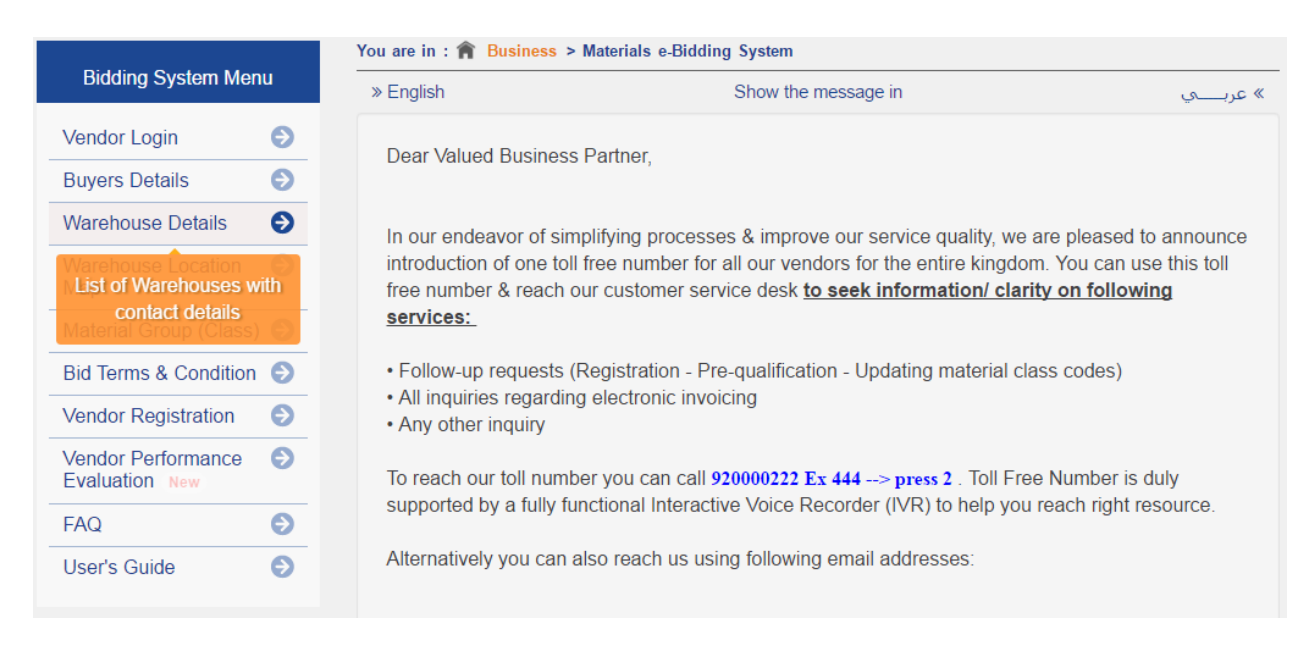

Click on the region you want. If you click on 'Eastern Region', following screen will come.

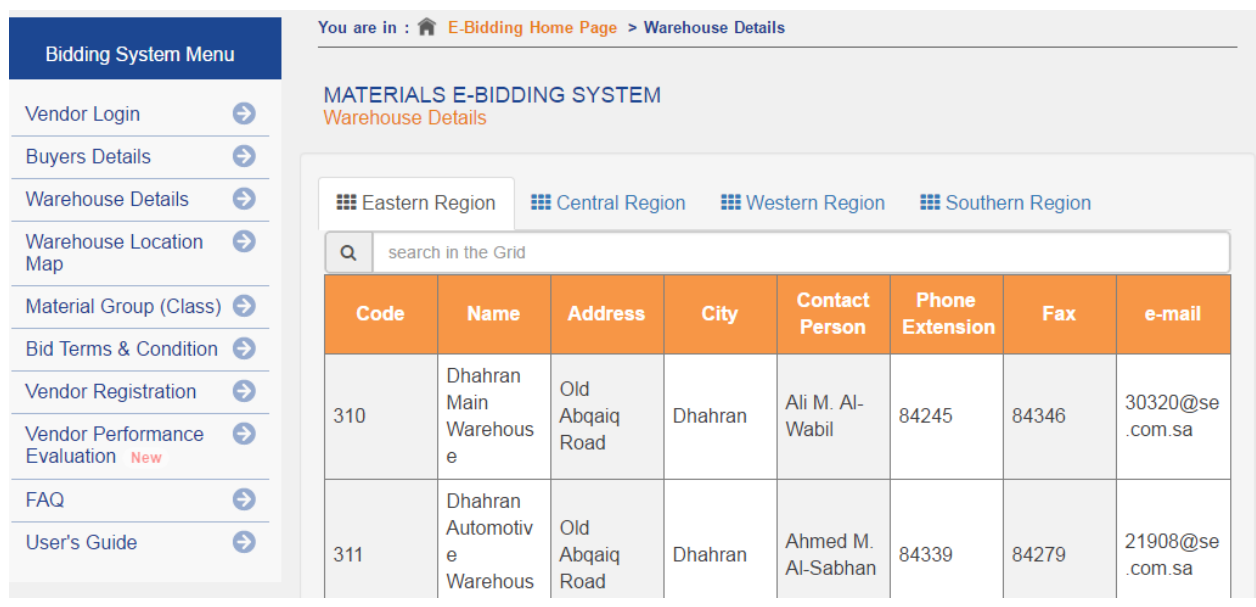

## **Logistics Details**

This provides the logistics information of all the regions of Materials Supply Department. This does not require any password.

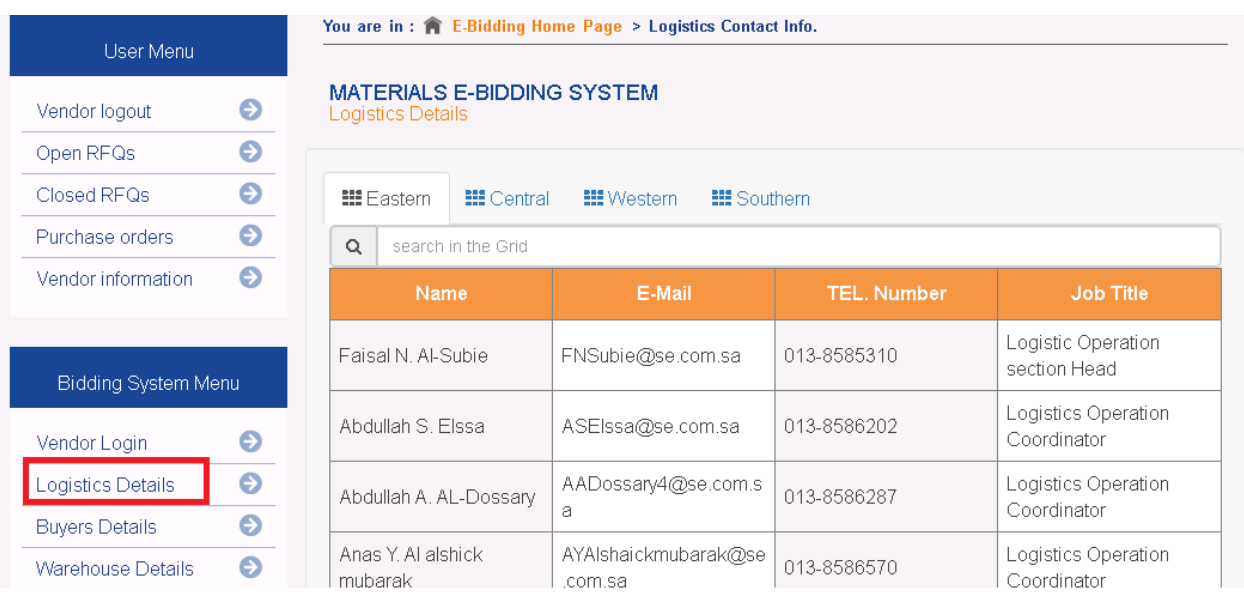

## **Warehouse Locations**

This provides the location route map of all warehouses of Materials Supply Department. This does not require any password.

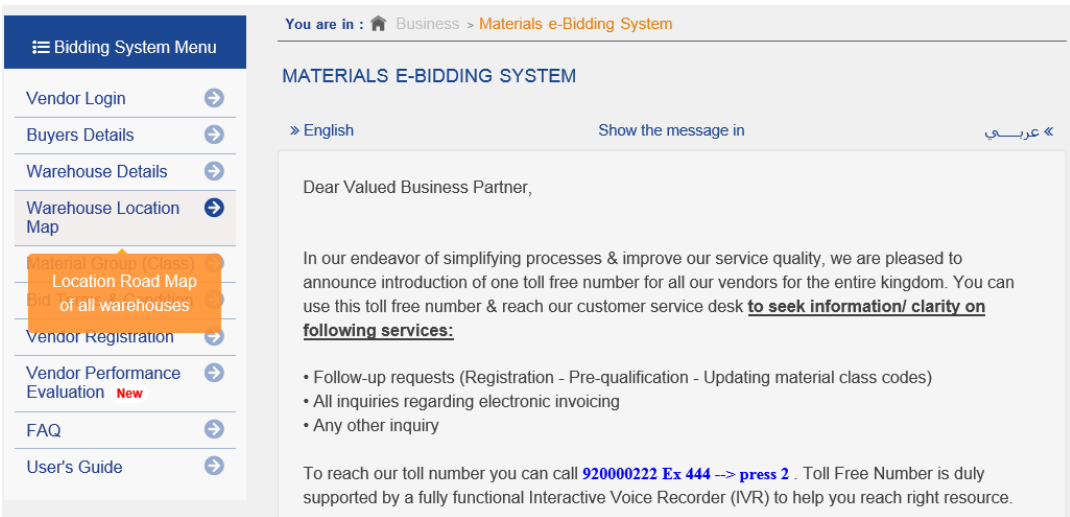

By selecting the required Region and warehouse from the dropdown lists provided, it will list all warehouses under the specified region.

If you click on 'Eastern Region' and 'warehouse' category from the drop down lists, following screen will come as shown below.

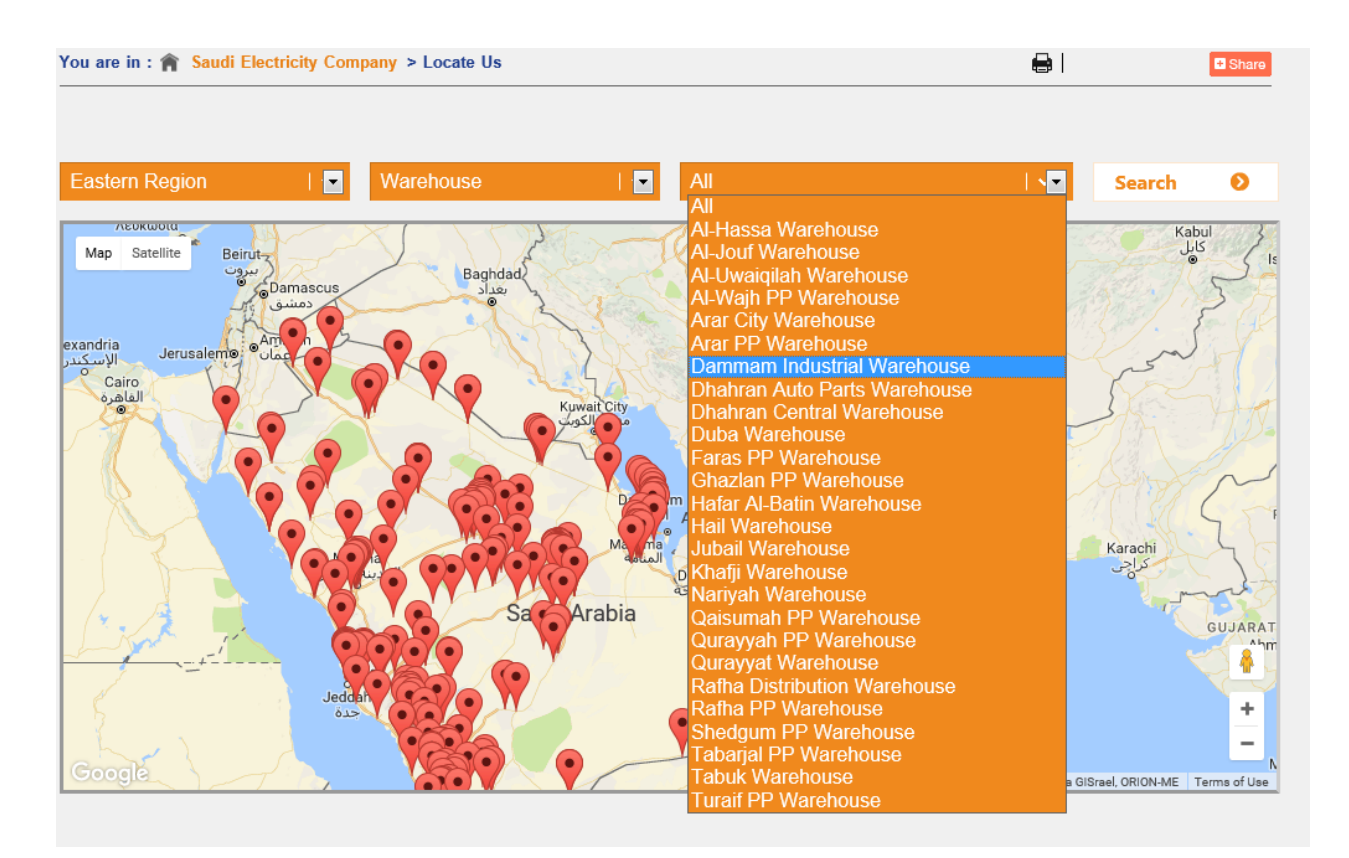

## **FAQ**

This provides the answer of frequently asked questions. This does not require any password.

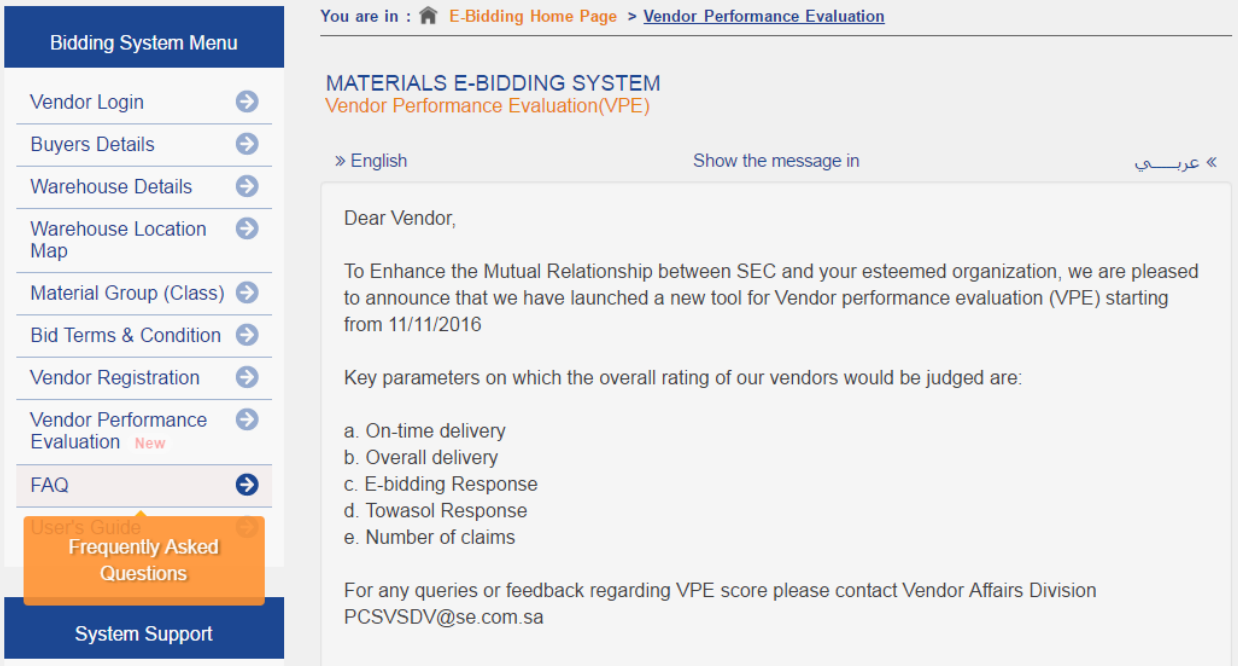

## Click on 'FAQ', following screen will come.

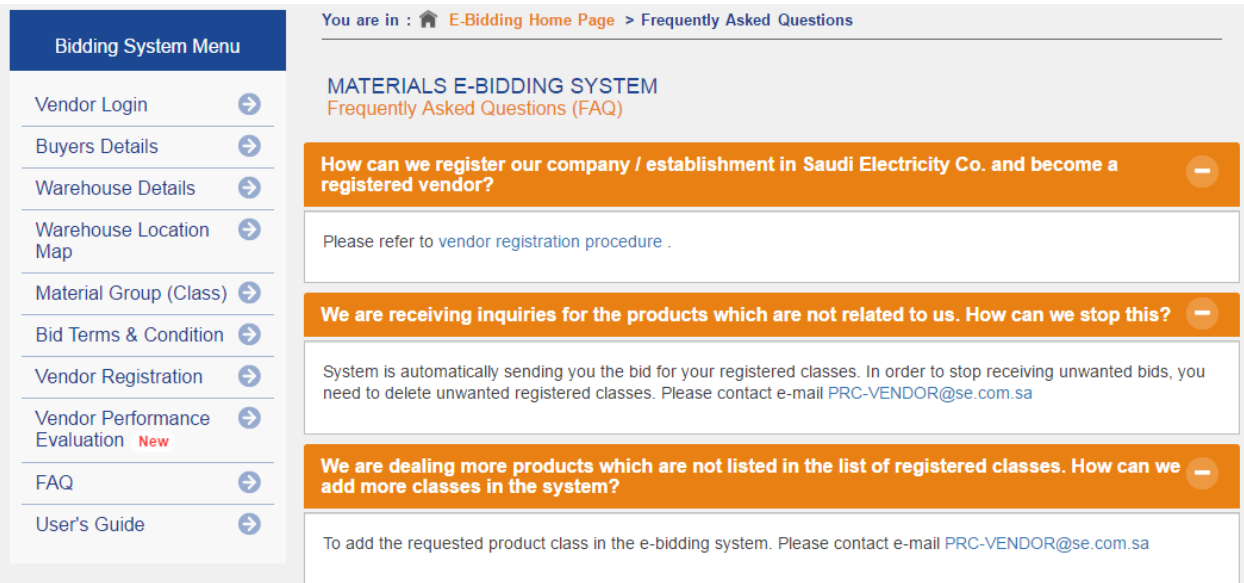

## **User's Guide**

This will open the user's guide. It is in PDF format. It can be down loaded and printed easily. This does not require any password.

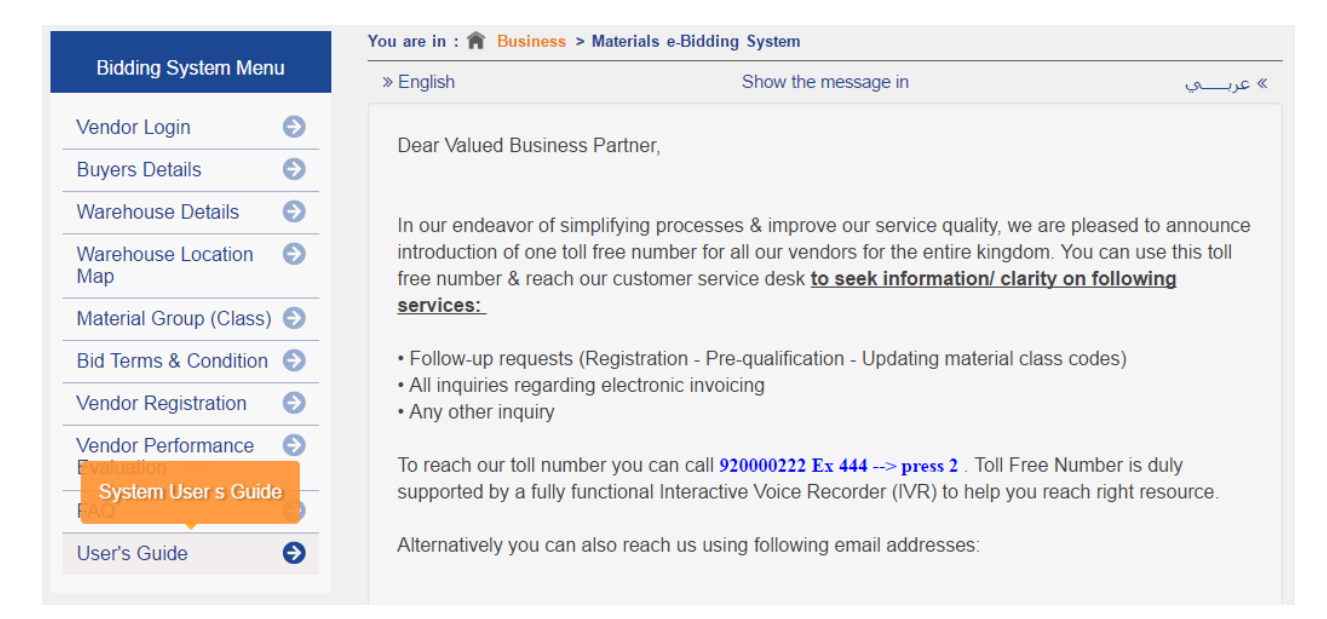

Click on User's Guide, following screen will come.

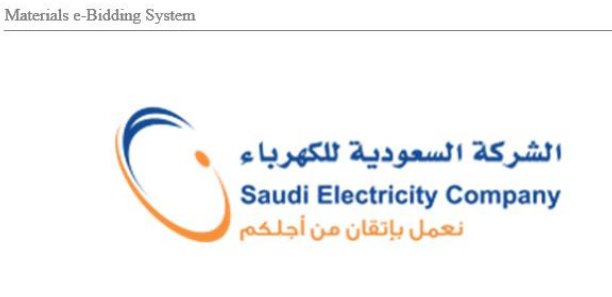

## **Materials** e-Bidding System

**Systems Development Division Materials Systems & Procedure Department Saudi Electricity Company Saudi Arabia**